## **MANUAL DE DILIGENCIAMIENTO VIA WEB DEL REGISTRO DE GENERADORES DE RESIDUOS O DESECHOS PELIGROSOS**

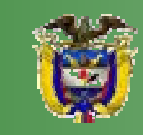

**MINISTERIO DE AMBIENTE, VIVIENDA Y DESARROLLO TERRITORIAL** 

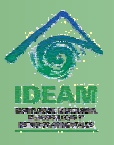

**INSTITUTO DE HIDROLOGÍA, METEOROLOGÍA Y ESTUDIOS AMBIENTALES** 

## Elaborado por: **INSTITUTO DE HIDROLOGÍA, METEOROLOGÍA Y ESTUDIOS AMBIENTALES- IDEAM**

## **CARLOS COSTA POSADA Director General**

## **RICARDO JOSÉ LOZANO**

Subdirector de Estudios Ambientales

## **APOYO TÉCNICO**

Martha Cecilia Hoyos Química Patsy Nadin Lizarazo M. Ing. Química Especialista en Saneamiento Ambiental

## **COORDINACION**

Sandra Janeth Pérez Gallardo Profesional Especializado Subdirección de Estudios Ambientales

Agradecimientos especiales a la Dirección de Desarrollo Sectorial Sostenible del Ministerio de Ambiente, Vivienda y Desarrollo Territorial, que con sus valiosos aportes contribuyó a la elaboración de este documento.

## **Primera Edición: Octubre de 2007**

.

# **TABLA DE CONTENIDO**

## **PRESENTACIÓN**

## **ASPECTOS GENERALES**

## **CAPITULO I IDENTIFICACIÓN DE LA EMPRESA, ENTIDAD U ORGANIZACIÓN Y DEL ESTABLECIMIENTO O INSTALACIÓN**

SECCIÓN 1 DATOS DE LA EMPRESA, ENTIDAD U ORGANIZACIÓN<br>SECCIÓN 2 DATOS DEL ESTABLECIMIENTO O INSTALACIÓN

DATOS DEL ESTABLECIMIENTO O INSTALACIÓN

SECCIÓN 3 DATOS DEL RESPONSABLE DEL DILIGENCIAMIENTO DE LA INFORMACIÓN

## **CAPITULO II INFORMACIÓN SOBRE BIENES Y SERVICIOS**

- SECCIÓN 1 MATERIAS PRIMAS CONSUMIDAS Y BIENES CONSUMIBLES MÁS COMUNES UTILIZADOS DURANTE EL PERÍODO DE BALANCE, QUE PUEDAN INCIDIR EN QUE LA ACTIVIDAD PRODUCTIVA GENERE RESIDUOS O DESECHOS PELIGROSOS.
- SECCIÓN 2. PRINCIPALES BIENES ELABORADOS Y/O SERVICIOS OFRECIDOS DURANTE EL PERIODO DE BALANCE

## **CAPITULO III. INFORMACIÓN SOBRE GENERACIÓN, MANEJO Y EXISTENCIAS DE RESIDUOS O DESECHOS PELIGROSOS**

- SECCIÓN 1 GENERACIÓN Y MANEJO DE RESIDUOS O DESECHOS PELIGROSOS<br>SECCIÓN 2 EXISTENCIAS DE RESIDUOS O DESECHOS PELIGROSOS ANTER
- EXISTENCIAS DE RESIDUOS O DESECHOS PELIGROSOS ANTERIORES AL PRIMER PERÍODO DE BALANCE DECLARADO
- SECCIÓN 3 CATEGORÍA DE GENERADOR DE RESIDUOS O DESECHOS PELIGROSOS. CLASIFICACIÓN COMO GENERADOR E INFORMACIÓN FINAL

## **ANEXOS**

TABLAS DE CONVERSIÓN

LISTAS DE RESIDUOS O DESECHOS PELIGROSOS POR CORRIENTES Y ACTIVIDADES

# **PRESENTAGION**

El Artículo 28º del Decreto 4741 de 2005 estableció que los generadores de residuos o desechos peligrosos están obligados a inscribirse en el Registro de Generadores ante la autoridad ambiental competente de su jurisdicción, teniendo en cuenta las siguientes categorías y plazos:

Categorías:

- a) Gran Generador: Persona que genera residuos o desechos peligrosos en una cantidad igual o mayor a 1,000.0 kg/mes calendario, considerando los períodos de tiempo de generación del residuo y llevando promedios ponderados y media móvil de los últimos seis (6) meses de las cantidades pesadas.
- b) Mediano Generador: Persona que genera residuos o desechos peligrosos en una cantidad igual o mayor a 100.0 kg/mes y menor a 1,000.0 kg/mes calendario, considerando los períodos de tiempo de generación del residuo y llevando promedios ponderados y media móvil de los últimos seis (6) meses de las cantidades pesadas.
- c) Pequeño Generador: Persona que genera residuos o desechos peligrosos en una cantidad igual o mayor a 10.0 kg/mes y menor a 100.0 kg/mes calendario, considerando los períodos de tiempo de generación del residuo y llevando promedios ponderados y media móvil de los últimos seis (6) meses de las cantidades pesadas.

Plazos:

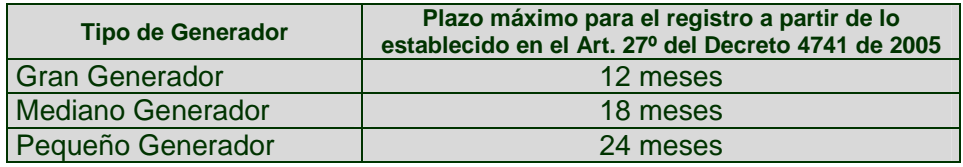

De acuerdo con lo establecido en el Decreto 4741 de 2005 del MAVDT, las autoridades ambientales deben implementar el Registro de Generadores de Residuos o Desechos Peligrosos en su jurisdicción, de conformidad con el acto administrativo que expida el Ministerio de Ambiente, Vivienda y Desarrollo Territorial. A su vez al IDEAM le corresponde acopiar, almacenar, procesar, analizar y difundir datos e información estadística sobre la generación y manejo de los residuos o desechos peligrosos a nivel nacional, a través del Sistema de Información Ambiental, que servirá para facilitar la toma de decisiones en materia de política ambiental, entre otros.

Mediante la Resolución 1362 del 2 de agosto de 2007, el MAVDT estableció los requisitos y procedimientos para el Registro de Generadores de Residuos o Desechos Peligrosos a que hacen referencia los Artículos 27 y 28 del Decreto 4741 de 2005, como una herramienta de captura de información que le permitirá al país iniciar el levantamiento de datos de una manera normalizada, homogénea y sistemática, sobre la generación y manejo anual de residuos o desechos peligrosos originados por las diferentes actividades productivas y sectoriales del país. Así mismo, contribuirá a mejorar el conocimiento de la problemática

asociada a este tipo de residuos, la planificación de su gestión y el establecimiento de prioridades para la definición de acciones que den solución a los problemas relacionados con estos residuos.

Por lo anterior, el presente Manual se ha elaborado con el fin de orientar y facilitar el diligenciamiento del Registro de Generadores de Residuos o Desechos Peligrosos a través del aplicativo Web, a aquellas personas que necesiten realizarlo.

El manual y el aplicativo para el acopio de datos del Registro de Generadores de Residuos o Desechos Peligrosos diseñado por IDEAM será revisado periódicamente y podrá ser ajustado según se requiera, de acuerdo con los resultados que se vayan obteniendo durante la implementación del Registro, con el fin de optimizar la captura de información y facilitar cada vez más a los generadores su diligenciamiento.

El presente manual está dividido en cinco partes principales, así:

La primera parte, Aspectos Generales, en la cual se dan las indicaciones generales sobre la forma y plazos para la inscripción en el Registro de Generadores de Residuos o Desechos Peligrosos, las recomendaciones generales sobre los aspectos más relevantes que debe tener en cuenta el generador antes de iniciar el diligenciamiento del Registro y la forma de ingreso del usuario al aplicativo.

La segunda parte, el Capítulo I, que describe la forma de diligenciamiento de la información referente a la identificación de la empresa, entidad u organización, al establecimiento o instalación generador(a) de residuos o desechos peligrosos y al responsable del diligenciamiento del Registro.

La tercera parte, el Capítulo II, da las indicaciones para la captura de información relacionada con las materias primas y bienes consumibles utilizados por el establecimiento o instalación, que pueden incidir en la generación de residuos o desechos peligrosos y sobre los bienes y servicios ofrecidos por éste.

La cuarta parte, el Capítulo III captura la información sobre la generación anual de residuos o desechos peligrosos del establecimiento o instalación y sobre el manejo de éstos, discriminados por corriente de residuo.

Y la quinta parte, un anexo, con las listas de residuos o desechos peligrosos establecidas en los anexos I y II del Decreto 4741 de 2005.

# **ASPECTOS GENERALES**

## **INSCRIPCIÓN EN EL REGISTRO**

La solicitud de inscripción del establecimiento o instalación generador(a) de residuos o desechos peligrosos en el Registro debe efectuarse ante la autoridad ambiental de la jurisdicción donde éste se encuentre localizado, utilizando el formato de carta establecido en el Anexo 1 de la Resolución 1362 de 2007. En la carta se solicita información general sobre la identificación y localización del establecimiento o instalación generador(a) de residuos o desechos peligrosos para el cual se va a solicitar el Registro y sobre la empresa, entidad u organización a la cual éste pertenece.

Si la empresa, entidad u organización posee dos o más establecimientos o instalaciones generadoras de residuos o desechos peligrosos**<sup>1</sup>** , ubicados en la jurisdicción de la misma autoridad ambiental, debe relacionar en la carta de solicitud la información de cada uno de ellos; así, la autoridad ambiental asignará para cada uno un número de registro y una contraseña para que cada establecimiento o instalación declare por separado la información del Registro de Generadores de Residuos o Desechos Peligrosos.

Respecto a la información a diligenciar en el formato de carta, tenga en cuenta las siguientes consideraciones:

## **CON RELACIÓN A LA INFORMACIÓN A SUMINISTRAR SOBRE LA EMPRESA, ENTIDAD U ORGANIZACIÓN:**

## **Nombre completo o Razón Social**

Si la empresa, entidad u organización está registrada en Cámara de Comercio, escriba el nombre o razón social tal como aparece en el registro de la cámara. En su defecto, escriba el nombre completo de la persona jurídica. Para personas naturales, coloque el(los) nombre(s) y apellido(s).

## **Nombre Comercial**

1

Registre el nombre con el cual se denomina o conoce comercialmente a la empresa, entidad u organización, si aplica.

### **Identificación de la Empresa, entidad u organización o de la Persona Natural**

Seleccione el tipo de documento que identifique a la empresa, entidad u organización o a la persona natural. En **Número de Identificación** registre el número correspondiente al tipo de documento seleccionado.

### **Registro Cámara de Comercio**

En **Cámara** escriba el nombre de la Cámara de Comercio ante la cual está registrada la empresa, entidad u organización y en **Número Matrícula** indique el número exacto de la inscripción o matrícula

<sup>1</sup> **Decreto 4741 de 2005 MAVDT. Artículo 3°. Definiciones**:

**Residuo o desecho peligroso:** Es aquel residuo o desecho que por sus características corrosivas, reactivas, explosivas, tóxicas, inflamables, infecciosas o radiactivas puede causar riesgo o daño para la salud humana y para el ambiente. Así mismo, se consideran residuos o desechos peligrosos los envases, empaques y embalajes que hayan estado en contacto con ellos.

asignada por la cámara de comercio respectiva; si no está registrada en cámara de comercio, deje estas casillas en blanco.

## **Departamento / Municipio**

Escriba el departamento y el municipio en donde se encuentra localizada la empresa, entidad u organización. Para el caso particular de empresas, entidades u organizaciones ubicadas en Bogotá, D.C., escriba como departamento Bogotá D.C. y como Municipio Bogotá.

## **Dirección, Teléfono / Fax**

Escriba la dirección completa donde funciona la administración, gerencia general o domicilio social principal de la empresa, entidad u organización o de la persona natural; en muchos casos esta dirección podrá ser diferente a la del establecimiento o instalación generadora para la cual se solicita la inscripción en el Registro. Escriba el (los) número(s) telefónico(s) y de fax de la empresa, entidad u organización o de la persona natural, con su número de extensión, si lo tiene.

## **Identificación y Nombre del Representante Legal (o apoderado)**

Relacione el tipo y número de identificación y el(los) nombre(s) y apellido(s) del representante legal de la persona jurídica (o de su apoderado). Para personas naturales, escriba nuevamente el número de identificación, nombre(s) y apellido(s).

## **E-mail:**

Escriba el correo electrónico de la empresa, entidad u organización o de la persona natural, al cual se pueda remitir información sobre el Registro.

## **CON RELACIÓN A LA INFORMACIÓN A SUMINISTRAR SOBRE EL ESTABLECIMIENTO O INSTALACIÓN GENERADOR(A) DE RESIDUOS O DESECHOS PELIGROSOS**

## **Nombre del establecimiento o instalación**

Escriba el nombre del establecimiento o instalación generador(a) de residuos o desechos peligrosos para el (la) cual se solicita la inscripción y el número de registro. Algunas veces éste puede ser igual a la razón social o nombre comercial de la empresa, entidad u organización o al de la persona natural.

Se entiende por:

*Establecimiento o instalación: Empresa o parte de una empresa que, de manera independiente, se dedica exclusiva o predominantemente a un tipo de actividad económica en un emplazamiento o desde un emplazamiento o dentro de una zona geográfica, y respecto de la cual, como unidad estadística de observación, existen o pueden recopilarse con alguna precisión datos que permiten calcular la producción y sus costos.* 

## **Departamento / Municipio**

Escriba el departamento y el municipio en donde se encuentra localizado(a) el establecimiento o instalación. Para el caso particular de establecimiento o instalaciones ubicados(as) en Bogotá, D.C., escriba como departamento Bogotá D.C. y como Municipio Bogotá.

## **Dirección, Teléfono / Fax**

Escriba la dirección completa del establecimiento o instalación. Si el establecimiento o instalación funciona en el mismo sitio donde se encuentra ubicada la empresa, entidad u organización, escriba la

misma dirección de ésta. Escriba el (los) número(s) telefónico(s) y de fax del establecimiento o instalación con su número de extensión, si lo tiene.

## **Nombre de la persona para contactar**

Escriba el nombre de la persona de contacto del establecimiento o instalación con la cual la autoridad ambiental pueda comunicarse en caso de necesitarlo.

## **Descripción detallada de la actividad económica principal del establecimiento o instalación**

Describa en este espacio la actividad económica principal del establecimiento o instalación, para lo cual podrá ser útil conocer las siguientes definiciones:

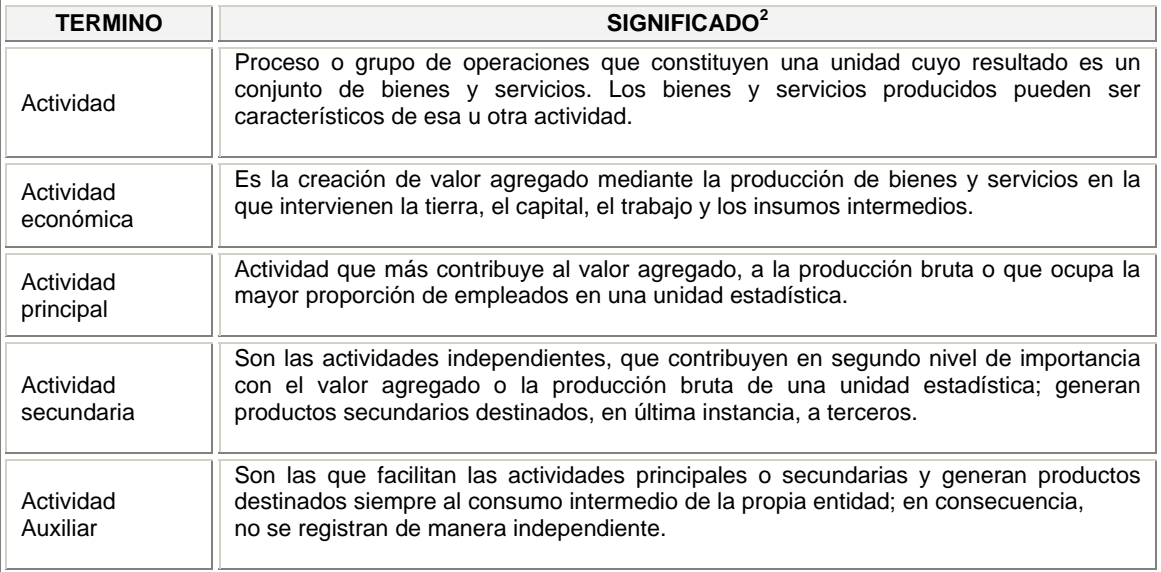

Un ejemplo de la descripción de la actividad principal de una institución de educación superior puede ser:

*"Prestación de servicios educativos de formación en pregrado y postgrado, de diez programas*  profesionales y cinco programas tecnológicos de diferentes áreas sociales, con énfasis en el *desarrollo de proyectos de investigación".* 

Un ejemplo de la descripción de la actividad principal de una empresa de manufactura de textiles puede ser:

*"Fabricación de telas de tejido plano utilizando fibras naturales y sintéticas, para uso en tapicería".* 

## **Código CIIU de la actividad principal**

En este espacio escriba el Código CIIU (Clasificación Industrial Internacional Uniforme) que describa la actividad económica principal del establecimiento o instalación; este código es un número de **cuatro dígitos**, el cual puede consultar en la "Clasificación Industrial Internacional Uniforme de todas las actividades económicas", CIIU, Revisión 3 Adaptada para Colombia del DANE o a través del vínculo de **Nomenclaturas/Clasificaciones** en www.dane.gov.co

 2 DANE. Clasificación Industrial Internacional Uniforme de todas las Actividades Económicas. Revisión 3 adaptada para Colombia.

A todas las actividades económicas se les puede asignar un código CIIU, independientemente del sector económico al que pertenezcan, es decir la clasificación contempla sectores tales como: agricultura, ganadería y caza, silvicultura y extracción de madera, pesca, explotación de minas y canteras, manufactura, comercio, servicios (hoteles y restaurantes, transporte, educación, comunicaciones y administración pública, entre otros),

Con la descripción de la actividad económica principal que relacione en la carta, la autoridad ambiental podrá establecer el código CIIU, en el evento que el establecimiento o instalación no lo pueda hacer.

## **PLAZOS DEL REGISTRO**

Para la inscripción, el diligenciamiento y la actualización en el Registro, el generador de residuos o desechos peligrosos cuenta con los siguientes plazos.

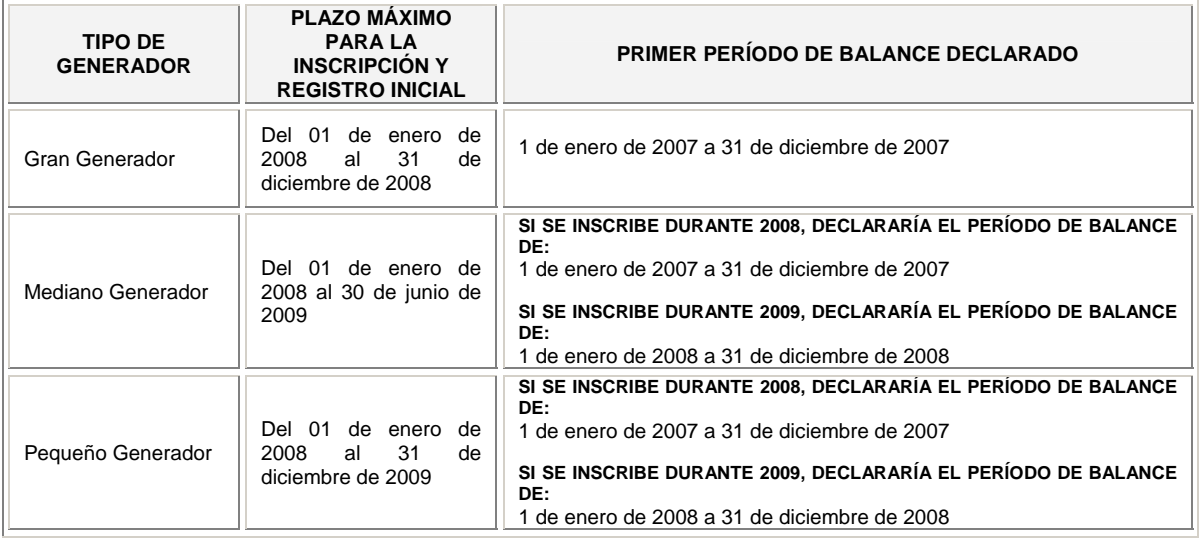

## Los plazos establecidos para la actualización de la información del Registro son:

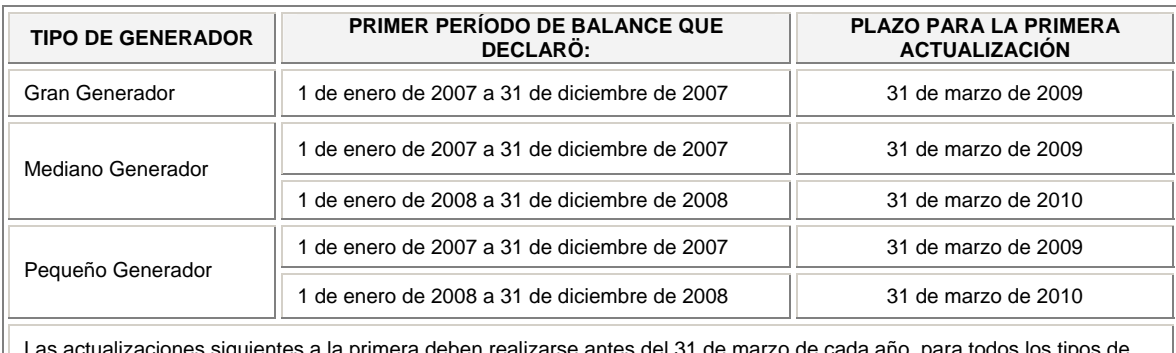

arse antes del 31 de marzo de cada año, para todos los generadores.

# **ESTRUCTURA DEL REGISTRO**

El Registro de Generadores de Residuos o Desechos Peligrosos está estructurado de la siguiente manera:

**Capítulo I** Identificación de la empresa, entidad u organización y del establecimiento o instalación, el cual consta de las siguientes tres secciones:

**Sección 1** – Datos de la empresa, entidad u organización.

**Sección 2** – Datos del establecimiento o instalación.

**Sección 3** – Datos del responsable del diligenciamiento de la información.

**Capítulo II**, Información sobre bienes y servicios, el cual consta de las siguientes dos secciones:

**Sección 1** - Materias primas consumidas y bienes consumibles más comunes utilizados durante el período de balance, que puedan incidir en que la actividad productiva genere residuos o desechos peligrosos.

**Sección 2** – Principales bienes elaborados y/o servicios ofrecidos durante el período de balance.

**Capítulo III**, Información sobre generación, manejo y existencias de residuos o desechos peligrosos, el cual consta de las siguientes tres secciones:

**Sección 1** – Generación y manejo de residuos o desechos peligrosos.

**Sección 2** – Existencias de residuos o desechos peligrosos anteriores al primer período de balance declarado.

**Sección 3** – Categoría del generador de residuos o desechos peligrosos – Clasificación como generador e información final.

## **INFORMACIÓN DEL REGISTRO**

Lea cuidadosa y completamente este Manual **antes** de iniciar el diligenciamiento del Registro; en él encontrará explicación sobre toda la información que debe registrar y sobre el manejo de la aplicación. En caso de dudas solicite las aclaraciones a la autoridad ambiental de la jurisdicción donde efectuará el registro.

Tenga en cuenta las siguientes recomendaciones:

- Antes de ingresar datos en el aplicativo, verifique que cuenta con la información solicitada en el Anexo 2 de la Resolución 1362 de 2007; para ésto es importante que durante el año el establecimiento o instalación lleve los registros de la generación y de la gestión de los residuos o desechos peligrosos que genera.
- Se puede iniciar el diligenciamiento del Registro de Generadores de Residuos o Desechos Peligrosos en cualquier momento del año. No es necesario que se realice en una sola sesión; puede diligenciarlo parcialmente ya que el aplicativo almacena la información que se vaya registrando en los diferentes formularios de captura. La información registrada podrá ser posteriormente modificada o adicionada, hasta tanto no se realice el envío de la misma a la Autoridad Ambiental (**Cerrar formato**).
- Revise cuidadosamente en la página 46 de este Manual, la forma como se establece la cantidad total de residuos o desechos peligrosos generados durante el período de balance; tenga en cuenta que si bien en el Registro se solicitan los datos de aprovechamiento y/o valorización así como los

de tratamiento realizados por el generador, estos datos **no** entran en la cuantificación de la Cantidad Total de Residuos o Desechos Peligrosos generada en el período de balance.

 La Sección 1 del Capítulo III busca capturar información tanto de la gestión como de la generación de los residuos o desechos peligrosos del período de balance, discriminados por corriente de residuo.

Para ello, en la primera parte de esta sección se solicita la información sobre los residuos o desechos peligrosos que fueron aprovechados y/o valorizados, los tratados y los dispuestos durante el período de balance y la información sobre almacenamiento.

En la segunda parte de la sección, el aplicativo realiza el cálculo de la Cantidad Total de Residuos o Desechos Peligrosos que fue generada durante el período de balance, con base en la información de manejo y de almacenamiento suministrada en la primera parte.

 En el menú principal encontrará el vínculo Categoría como Generador, diseñado como herramienta de ayuda al usuario para que pueda ir registrando, en cualquier momento del año, los datos sobre la generación mensual de los residuos o desechos peligrosos; consta de una tabla en la que se pueden ingresar mes a mes las cantidades totales generadas de residuos o desechos peligrosos, expresadas en kilogramos y el sistema va calculando de forma automática las medias móviles mensuales y clasifica al establecimiento o instalación como grande, mediano o pequeño generador de residuos o desechos peligrosos.

Esta tabla es la misma que aparecerá posteriormente en la sección 3 del Capítulo III, por lo tanto cuando ingrese a esa sección ya aparecerá diligenciada.

- Una vez relacionada la información del Registro de Generadores de Residuos o Desechos Peligrosos, el generador deberá transmitirla a la Autoridad Ambiental respectiva accediendo a través del vínculo **Cerrar Formato** del menú principal. Es importante que antes de efectuar el cierre del Registro revise cuidadosamente la información consignada, ya que después de enviarla ya **no podrá efectuar modificaciones a la misma**.
- Si la empresa, entidad u organización tiene dos o más establecimientos o instalaciones generadoras de residuos o desechos peligrosos, debe diligenciar **para cada uno de ellos** el Registro de Generadores de Residuos Peligrosos.

## **INGRESO AL SISTEMA**

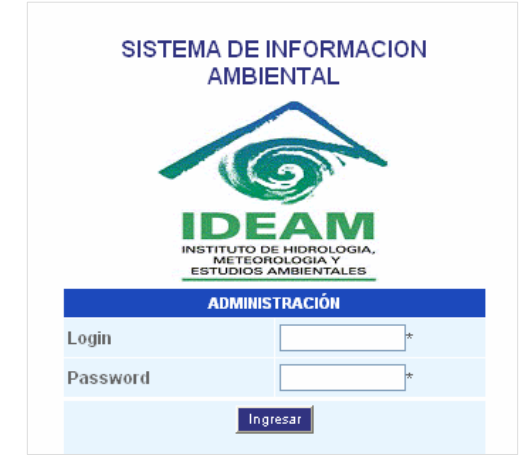

Para acceder al sistema, ingrese a la página Web de la Autoridad Ambiental e identifique el vínculo correspondiente al Registro de Generadores de Residuos o Desechos Peligrosos, el cual lo direccionará al aplicativo del Registro. Esta acción mostrará una pantalla de validación para el acceso, tal como se muestra a la izquierda.

Si el vínculo **no** le permite el acceso al aplicativo, tenga en cuenta lo siguiente:

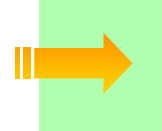

*Algunas empresas tienen definidas, generalmente por razones de seguridad, restricciones de acceso al puerto de entrada 7782; verifique con la persona encargada de sistemas de la empresa si aplica alguna restricción y en caso afirmativo solicite que sea levantada.* 

El campo **Login** corresponde al número de registro con el que se identifica a un usuario en el sistema; el campo **Password** hace referencia a la clave de seguridad del usuario registrado.

Haga clic sobre el campo **Login** y digite el número de registro que le fue asignado por la Autoridad Ambiental ante la cual efectuó la solicitud de inscripción en el Registro de Generadores de Residuos o Desechos Peligrosos del establecimiento o instalación.

Digite en el campo **Password** la clave personal de acceso al sistema, asignada por la autoridad ambiental. Esta se mostrará en asteriscos (\*) por motivos de seguridad.

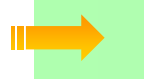

*Si desea cambiar el Login y/o el Password asignado, siga las indicaciones dadas en Cambio de Password, al final de este Capítulo.* 

Haga clic sobre el botón **Ingresar**.

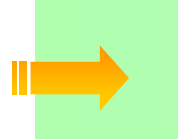

*Este formulario realiza las correspondientes validaciones de seguridad, razón por la cual se mostrará un mensaje de error en el evento que alguno de los datos suministrados no sea correcto; en ese caso lo regresará nuevamente a la pantalla de acceso.*

Si la información suministrada es correcta, se cargará en pantalla la página principal del aplicativo:

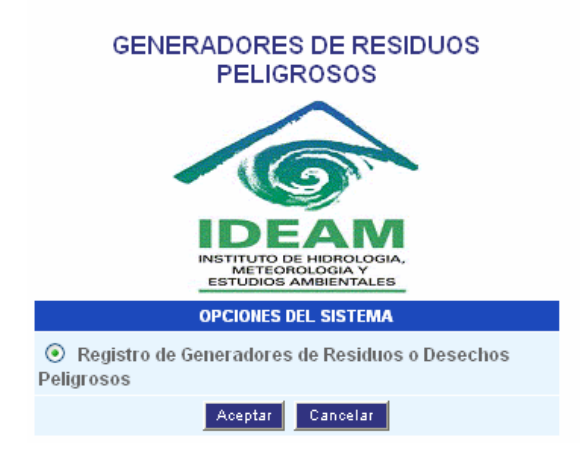

Para confirmar su ingreso al Registro de Generadores de Residuos o Desechos Peligrosos haga clic en **Aceptar**; de lo contrario haga clic en **Cancelar** para salir.

Si hace clic en **Aceptar**, se presentará la pantalla de **Opciones Módulo Registro de Generadores de Residuos o Desechos Peligrosos**:

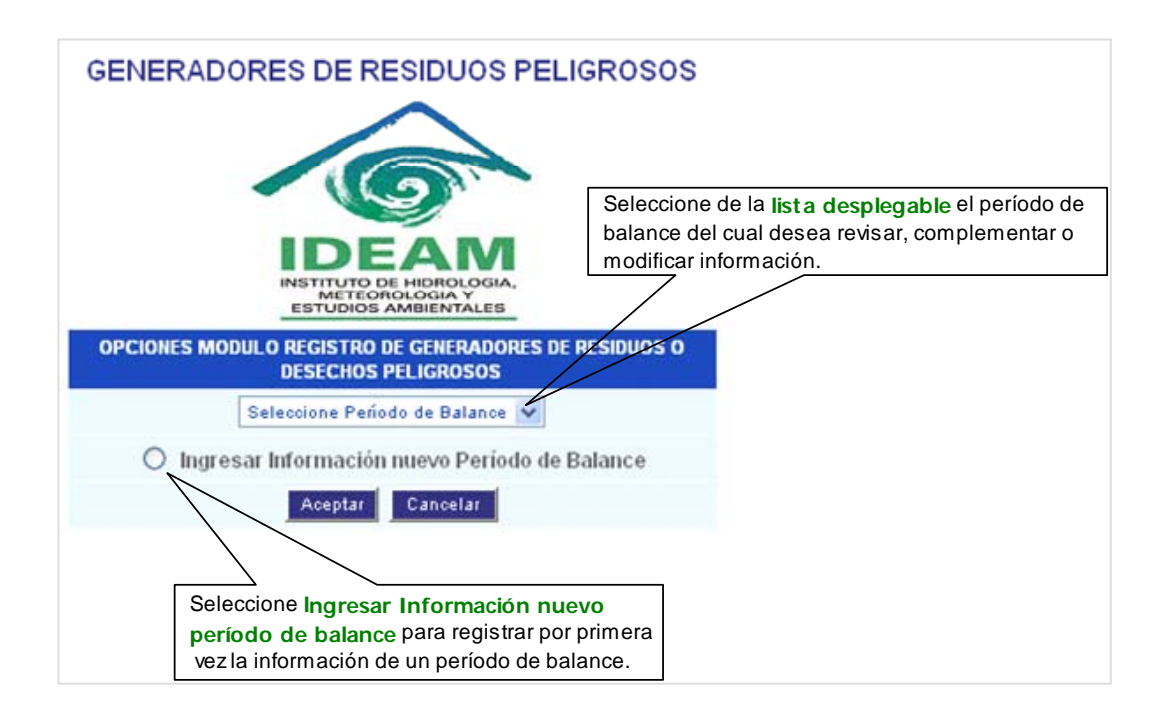

Seleccionando de la **lista desplegable** el generador puede, tanto consultar la información de períodos de balance que ya transmitió a la autoridad ambiental (solo consulta), como revisar, complementar o modificar información del período de balance que está en proceso de diligenciamiento.

La opción **Ingresar información nuevo período de balance**, se utiliza para registrar por primera vez la información de un período de balance (es decir, este período aún no aparece en la lista desplegable); active el botón correspondiente y a continuación haga clic en **Aceptar.**

Una vez seleccionada la opción se cargará la página con el menú principal de los diferentes capítulos que conforman el **Registro de Generadores de Residuos o Desechos Peligrosos** 

Recuerde que la información que va a registrar corresponde a la del **establecimiento o instalación** generador(a) de residuos o desechos peligrosos.

## **CAMBIO DE PASSWORD**

El establecimiento o instalación puede cambiar el número de registro y la contraseña de acceso al aplicativo que le fueron asignados por la Autoridad Ambiental, si así lo desea. Para esto de clic sobre **Cambio de Password** en el menú principal y aparecerá la siguiente ventana:

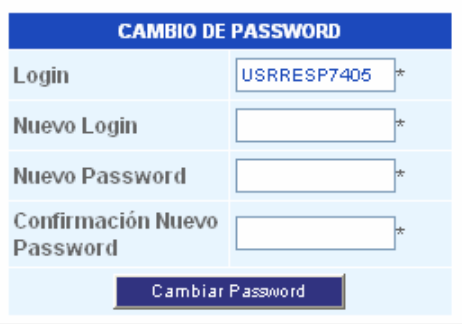

En **Nuevo Login** ingrese el número de registro con el cual se quiere identificar en el sistema (puede utilizar un formato numérico o alfanumérico); si no desea cambiar el número de registro, digite el mismo que le fue asignado por la autoridad ambiental; en **Nuevo Password** escriba la nueva contraseña que lo identificará en el sistema y en **Confirmación Nuevo Password** ingrese nuevamente esta contraseña; al oprimir **Cambiar Password**, aparecerá un aviso de confirmación como el siguiente:

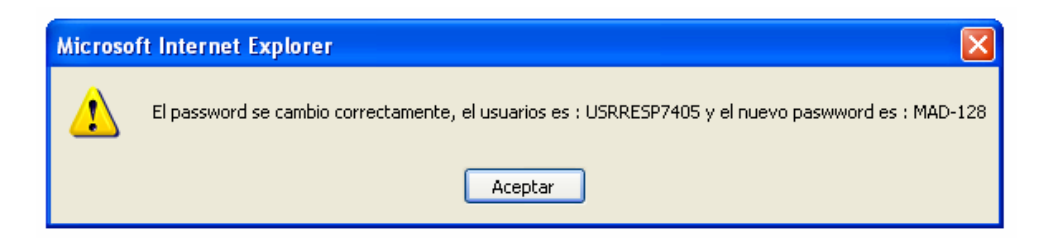

# IDENTIFICACIÓN DE LA EMPRESA,<br>ENTIDAD U ORGANIZACIÓN Y DEL<br>ESTABLECIMIENTO O INSTALACIÓN **CAPITULO I**

Para iniciar el diligenciamiento del Registro haga clic sobre **Capítulo I.**

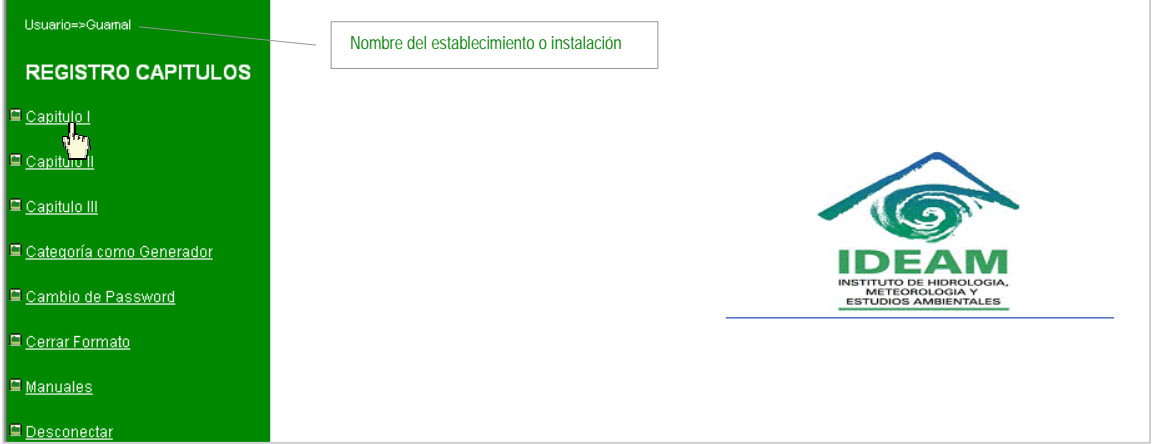

Se desplegará el formulario de captura correspondiente a la **Sección 1.** 

## SECCIÓN 1 - IDENTIFICACIÓN DE LA EMPRESA, **ENTIDAD U ORGANIZACIÓN**

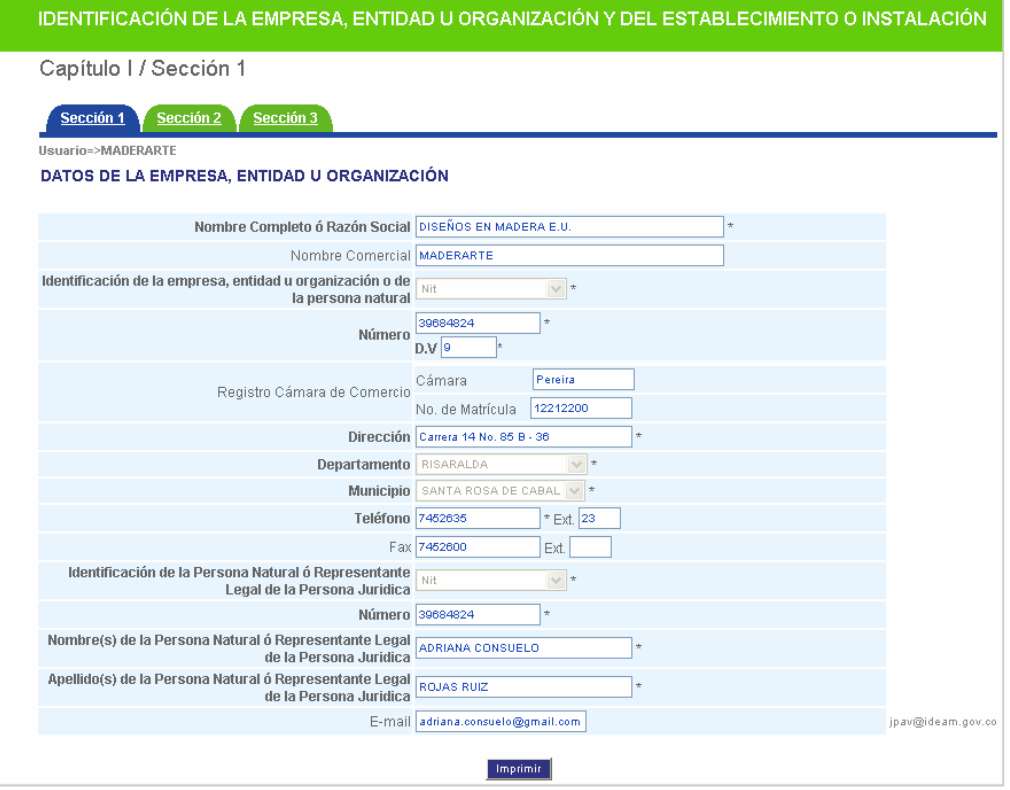

Los datos que aparecen en este formulario fueron registrados en el sistema directamente por la Autoridad Ambiental ante la cual se hizo la inscripción del establecimiento o instalación generador(a) de residuos o desechos peligrosos, con base en la información que el generador suministró en la carta de solicitud de inscripción en el Registro.

Revise que dicha información sea la correcta y en caso de encontrar alguna inconsistencia o si requiere efectuar modificación a la misma, envíe una comunicación escrita a la Autoridad Ambiental respectiva para que ésta efectúe los cambios del caso.

Usted podrá imprimir esta información mediante el botón **Imprimir.**

Para continuar con el diligenciamiento del Registro, haga clic sobre la pestaña sección 2

## **SECCIÓN 2 - DATOS DEL ESTABLECIMIENTO** O INSTALACIÓN

Los establecimientos o instalaciones que estén diligenciando el Registro de Generadores de Residuos o Desechos Peligrosos, deben ingresar la información que de aquí en adelante se solicita.

En la presente sección se debe relacionar la información referente a los datos del establecimiento o instalación y al período de balance.

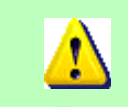

*Tenga en cuenta que al ingresar valores numéricos debe utilizar el punto para separar cifras decimales; no utilice ningún signo de puntuación para separar los millares (miles) y millones.* 

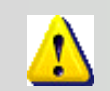

*Los campos acompañados por un asterisco (\*) son de carácter obligatorio.*

Esta sección mostrará el siguiente formulario de captura:

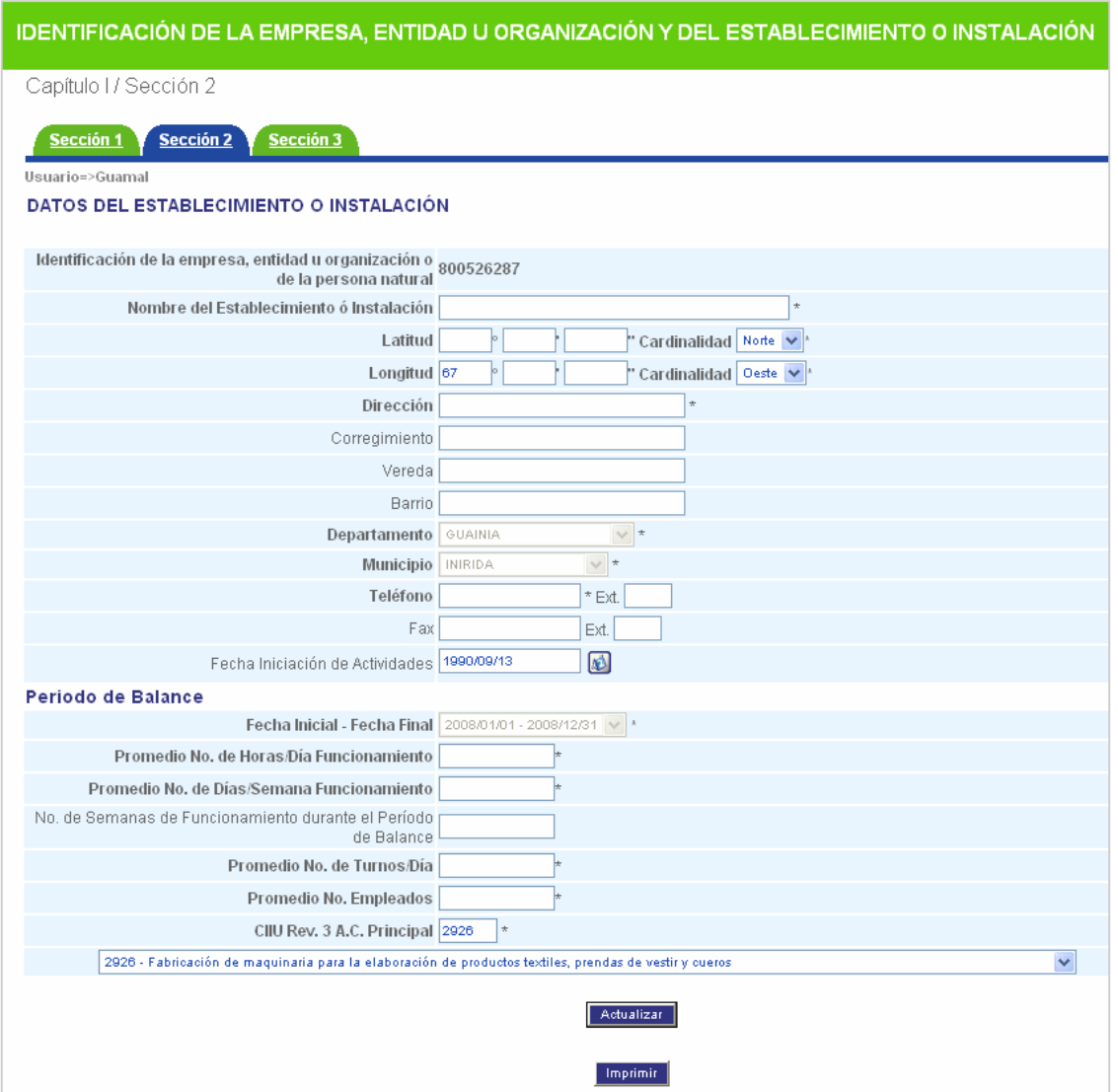

Digite o seleccione la información requerida, de acuerdo con las indicaciones que se relacionan a continuación:

### **Nombre del establecimiento o instalación**

Escriba en **Nombre del Establecimiento o Instalación** el nombre comercial del establecimiento o instalación para el cual va a diligenciar el Registro. Este nombre puede ser el mismo o puede ser diferente al de la empresa, entidad u organización o al de la persona natural.

## **Coordenadas geográficas del establecimiento o instalación**

## **Latitud. (°,','')(Cardinalidad) / Longitud. (°,','')(Cardinalidad)**

Escriba, con la mayor precisión posible, la latitud y la longitud correspondiente del sitio de ubicación del establecimiento o instalación, expresadas en grados, minutos y segundos, según el sistema  $MAGNA-SIRGAS<sup>3</sup>$  .

 3 Colombia adoptó en 2005 el MAGNA-SIRGAS como Sistema de Referencia oficial del país para la generación de datos espaciales, en reemplazo del Datum BOGOTÁ, definido en 1941, con lo cual garantiza la compatibilidad de las coordenadas colombianas con las técnicas espaciales de posicionamiento, por ejemplo de los sistemas GNSS (Global Navigation Satellite Systems) y con conjuntos internacionales de datos georreferenciados.

Para el caso de la latitud, indique en el campo **Cardinalidad** si es **Norte** o **Sur**; para el caso de la longitud, seleccione **Oeste**; cabe recordar que en Colombia no existe longitud Este.

Se recomienda realizar la medición de las coordenadas geográficas (latitud y longitud) utilizando un GPS (Ground Position System o Sistema de Ubicación Terrestre) debidamente calibrado, ubicándose preferiblemente en el centro del establecimiento o instalación.

Los estándares recomendados para la calibración del GPS son los siguientes:

- Sistema de Georeferenciación: Elipsoide GRS 80 (Equivalente a WGS 84)
- Sistema de Referencia: Datum Marco Geocéntrico Nacional de Referencia (MAGNA SIRGAS)

Si no puede acceder a un GPS para determinar las coordenadas geográficas correspondientes al sitio de ubicación del establecimiento o instalación, busque ayuda en la Autoridad Ambiental, en la oficina de Planeación Municipal o en la dependencia del Instituto Geográfico Agustín Codazzi más cercana.

## **Dirección / Corregimiento / Vereda / Barrio**

Escriba en **Dirección** la dirección completa del establecimiento o instalación. Si el establecimiento o instalación funciona en el mismo sitio donde se encuentra ubicada la empresa, entidad u organización, escriba la misma dirección de ésta. Para registrar la dirección utilice siglas tales como: Calle (Cll.), Carrera (Cra.), Avenida (Av.), Transversal (Tr.), Diagonal (Dg.), Kilómetro (Km.), Carretera (Carretera), entre otras.

Si conoce el corregimiento, la vereda y/o el barrio donde se encuentra ubicado el establecimiento o instalación, registre la información en las casillas **Corregimiento**, **Vereda** y **Barrio**, respectivamente.

## **Departamento / Municipio**

El departamento y el municipio en el cual se encuentra localizado(a) el establecimiento o instalación aparecerán preseleccionados, ya que esta información fue suministrada por el generador en la carta de solicitud de inscripción en el Registro.

## **Teléfono (Ext.) / Fax (Ext.)**

Escriba el (o los) número(s) telefónico(s) y de fax del establecimiento o instalación, con su número de extensión, si la tiene.

## **Fecha de iniciación de actividades**

Se refiere a la fecha en que el establecimiento o instalación comenzó la producción de bienes y/o servicios y no a la de su fundación. Si el establecimiento se trasladó, ya sea dentro o fuera de la ciudad, el año de iniciación de actividades no debe modificarse, siempre y cuando no cambie el tipo de actividades a desarrollar en la nueva ubicación. Seleccione del calendario el **Año**, **Mes** y **Día** correspondiente a la iniciación de actividades, así:

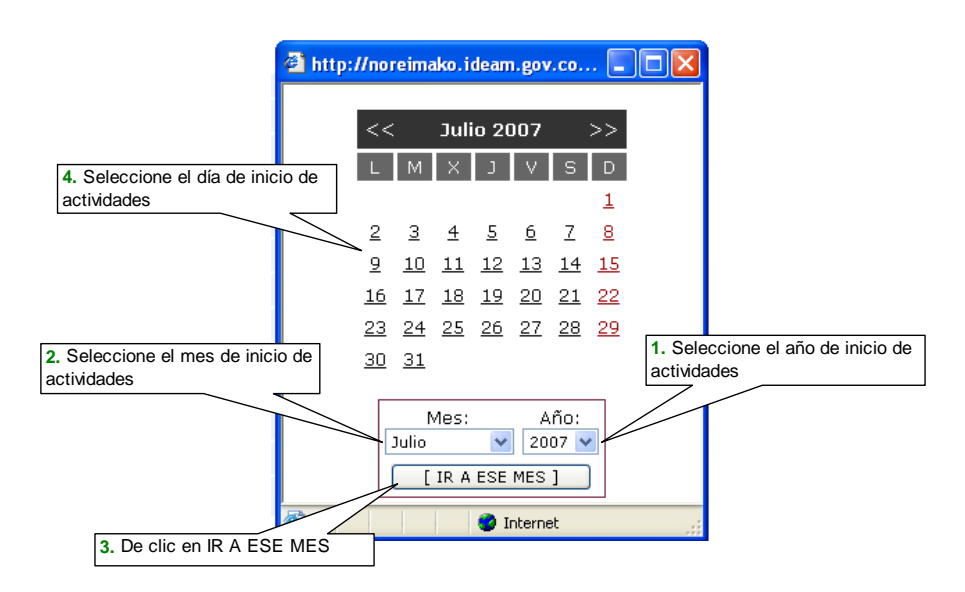

## **Período de Balance**

Se refiere al período de tiempo para el cual se suministrará la información en el Registro de Generadores de Residuos o Desechos Peligrosos del establecimiento o instalación; seleccione la opción apropiada de la lista de la casilla **Fecha Inicial – Fecha Final,** de acuerdo con lo siguiente:

- Para la primera vez que diligencia el Registro, corresponderá al período comprendido entre el 1 de enero y el 31 de diciembre del año inmediatamente anterior a la fecha de solicitud de inscripción ante la Autoridad Ambiental.
- Posteriormente, corresponderá al período comprendido entre el 1 de enero y el 31 de diciembre del año inmediatamente anterior, cuya información debe ser actualizada a más tardar el 31 de marzo del año siguiente al período declarado.

Si usted accedió al módulo del Registro a través de **Ingresar información nuevo Período de Balance**, en la lista desplegable **Fecha Inicial – Fecha Final** aparecerán únicamente los períodos de balance para los cuales no ha iniciado el diligenciamiento de la información.

Si usted accedió al módulo del Registro a través de la lista desplegable de **Seleccione período de balance**, para continuar ingresando información de un período de balance del cual ya había iniciado el diligenciamiento o para consultar información ya registrada, en la casilla aparecerá el período de balance previamente seleccionado.

## **Promedio No. de horas / día Funcionamiento**

En **Promedio No. de horas/día funcionamiento** reporte el número promedio de horas laboradas por día de operación o funcionamiento del establecimiento o instalación, durante el período de balance.

## **Promedio No. de Días / semana Funcionamiento**

En **Promedio No. de días/semana funcionamiento** reporte el número promedio de días laborados por semana de operación o funcionamiento del establecimiento o instalación, durante el período de balance.

## **No. de semanas de funcionamiento durante el período de balance**

En **No. semanas de funcionamiento durante el período de balance** escriba el número de semanas de operación o funcionamiento del establecimiento o instalación durante el período de balance.

## **Promedio No. Turnos / día**

En **Promedio No. turnos/día** reporte el número promedio de turnos por día de operación o funcionamiento del establecimiento o instalación, durante el período de balance.

## **Promedio Número de Empleados**

En **Promedio No. Empleados** reporte el número promedio de empleados, entre personal técnico y administrativo, que laboró en el establecimiento o instalación durante el período de balance, teniendo en cuenta las siguientes consideraciones:

**Incluya** el personal ocupado fijo, permanente o de planta que figura en la nómina y aquellos otros empleados (personal temporal, contratistas o asesores) que prestan sus servicios en forma casi permanente dentro del establecimiento.

**Incluya** también aquellos socios, propietarios o familiares no remunerados pero que ejercen una labor, tarea o trabajo continuo en el establecimiento.

**No incluya** el personal pensionado, socios o miembros de junta directiva que reciben únicamente remuneración eventual, personal ocasional, personas que realizan labores industriales para el establecimiento en su domicilio particular o profesionales y asesores que son empleados del establecimiento pero que solo prestan esporádicamente sus servicios en éste.

## **CIIU Rev. 3 A.C. - Descripción de la Actividad Económica Principal**

El término actividad económica en este contexto se refiere a un proceso productivo, es decir, a la combinación de acciones que conduce a la obtención de un conjunto dado de bienes y/o servicios.

La clasificación de la actividad económica principal del establecimiento o instalación se establece determinando la CIIU Rev. 3 A.C. (a 4 dígitos) que mejor describe su actividad principal, de acuerdo con los bienes que vende o los servicios que presta, pero sin tomar en cuenta ni sus actividades secundarias ni las auxiliares.

## *Revise las consideraciones dadas sobre la actividad principal del establecimiento o instalación y sobre el código CIIU en la sección de Aspectos Generales, ítem de Inscripción en el Registro.*

En la casilla **CIIU Rev. 3 A.C. Principal**, se solicita el código de la **actividad económica principal** que desarrolla **el establecimiento o instalación**, según la Clasificación Industrial Internacional Uniforme de las Actividades Económicas, CIIU Revisión 3 Adaptada para Colombia, a 4 dígitos, revisada por el DANE. Si conoce el código de la actividad digítelo en la casilla y de clic al cursor para que el sistema muestre la descripción correspondiente a dicho código. Si no conoce el código, puede buscarlo en la lista desplegable ubicada en la parte inferior del formulario de captura.

En la siguiente tabla se muestran algunos ejemplos de actividades económicas de diferentes sectores y su código CIIU correspondiente.

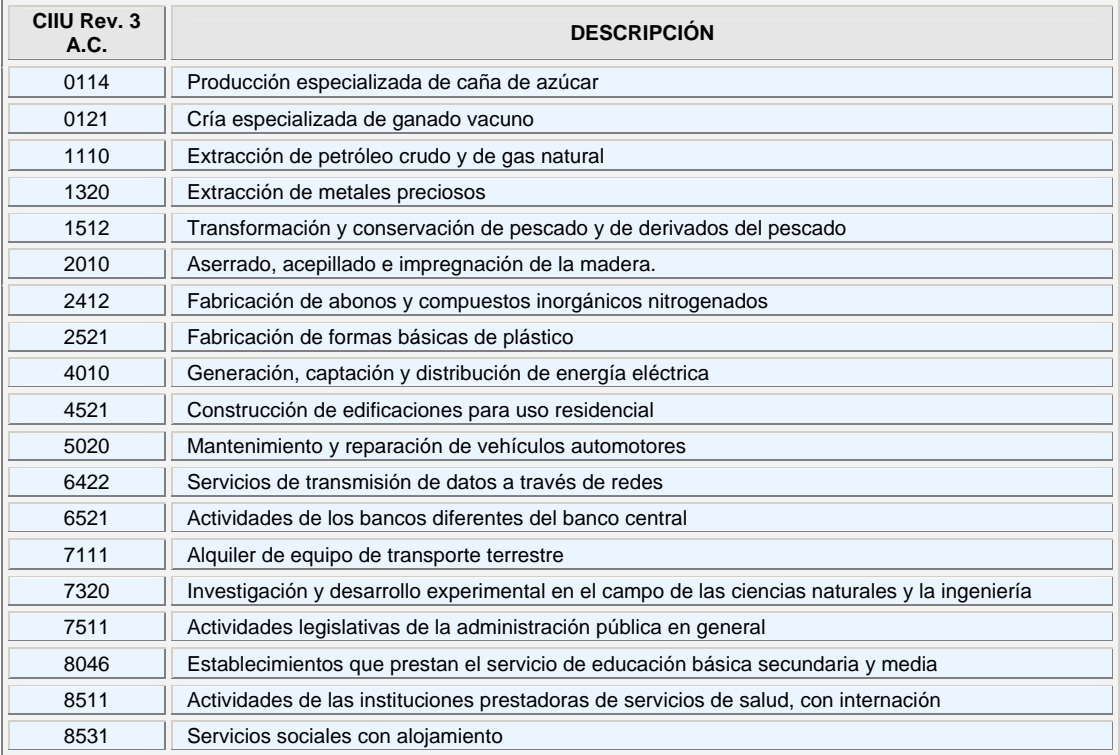

Si desea imprimir la información registrada en esta sección, presione el botón **Imprimir.** 

Para terminar el diligenciamiento de la Sección 2 presione el botón **Actualizar,** e inmediatamente aparecerá el siguiente mensaje confirmando la actualización de la información:

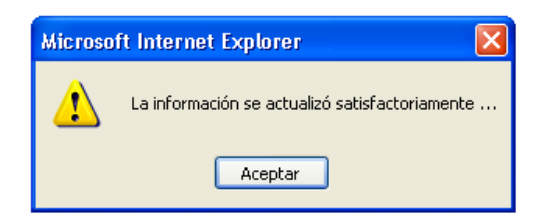

De clic en **Aceptar** y será enviado a la Sección 3 de este Capítulo.

## **SECCIÓN 3 - DATOS DEL RESPONSABLE DEL DILIGENCIAMIENTO**

En esta sección se registran los datos de la persona encargada del diligenciamiento del Registro, es decir aquella persona que puede atender cualquier observación o duda de la autoridad ambiental sobre la información reportada.

Aparecerá el siguiente formulario de captura:

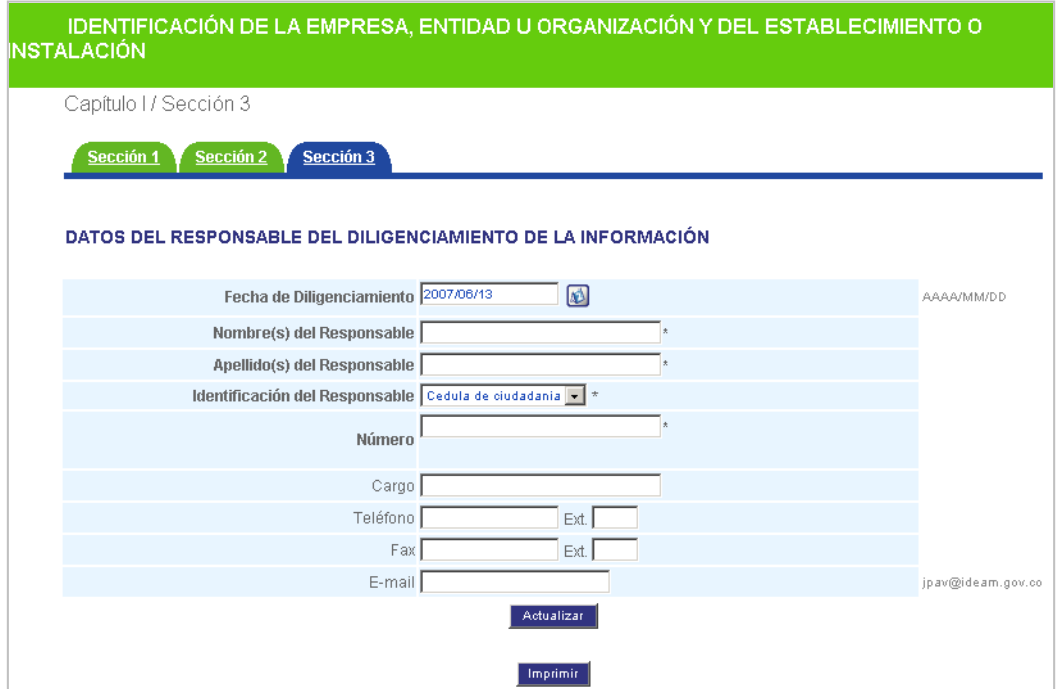

Si el establecimiento o instalación está ingresando información por primera vez, el formulario de captura aparecerá en blanco; si ya ha registrado información para períodos de balance anteriores, en pantalla aparecerá la información consignada para el último período de balance declarado y el siguiente aviso de advertencia:

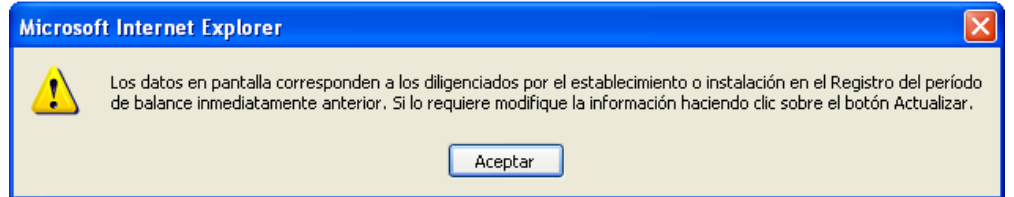

De ser necesario, esta información puede ser modificada; luego de clic sobre el botón **Actualizar**.

## **Fecha de diligenciamiento**

Haga clic en el calendario V y señale la fecha de diligenciamiento del Registro de Generadores de Residuos o Desechos Peligrosos, tal como lo hizo para Inicio de Actividades. Si diligenció el registro en varias fechas, deje aquella en la cual terminó el diligenciamiento del Registro.

### **Información del Responsable**

En **Nombres(s) del Responsable** y en **Apellidos(s) del Responsable** relacione, respectivamente, los nombres y apellidos de la persona encargada del diligenciamiento del Registro de Generadores de Residuos o Desechos Peligrosos del establecimiento o instalación para el (la) cual se está reportando la información.

Seleccione de la lista desplegable de **Identificación del Responsable**, el tipo de documento que identifique al encargado del diligenciamiento del Registro. En **Número** registre el número correspondiente al tipo de identificación seleccionado.

*Si selecciona la opción Nit el sistema calculará automáticamente el dígito de verificación. Por ejemplo, si el Nit del encargado del diligenciamiento del Registro es 39.128.546-9, escriba únicamente 39128546; en ningún caso escriba puntos, comas o guiones en esta casilla.* 

## **Cargo**

Ш

Escriba el cargo que desempeña la persona encargada del diligenciamiento del Registro.

## **Teléfono (Ext.) / Fax (Ext.) / E-mail**

Registre en **Teléfono,** en **Fax** y en **E-mail** el número o los números telefónicos y de fax con su número de extensión si la tienen y el correo electrónico en los cuales se puede contactar al encargado del diligenciamiento del Registro.

Si desea imprimir la información, oprima el botón **Imprimir.**

Una vez registrada toda la información de la sección, oprima el botón **Actualizar** para almacenar los datos reportados; aparecerá el siguiente mensaje de confirmación:

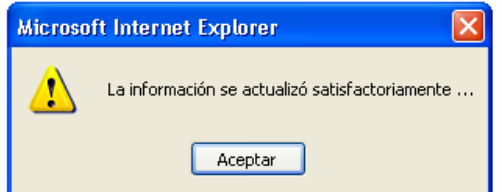

Al dar **Aceptar** el sistema lo posicionará en la pantalla del Capítulo II.

Con la anterior información se termina el diligenciamiento del Capítulo I del Registro de Generadores de Residuos o Desechos Peligrosos.

## **INFORMACIÓN SOBRE BIENES<br>Y SERVICIOS CAPITULO III**

En este capítulo se recolecta información sobre aquellas materias primas y bienes consumibles que utiliza el establecimiento o instalación en el desarrollo de su actividad productiva, **que tienen mayor incidencia en la generación de residuos o desechos peligrosos**.

Con el fin de armonizar la información capturada, en las secciones 1 y 2 de este Capítulo se emplea la *Clasificación Central de Productos (CPC)* que incluye categorías para todos los productos que pueden ser objeto de transacción nacional o internacional o que pueden almacenarse. Están representados en ella productos que son resultado de una actividad económica, incluidos los bienes transportables (secciones 0 a 4), los bienes no transportables y los servicios.

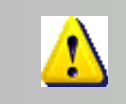

*Puede consultar la clasificación completa de CPC en www.dane.gov.co accediendo a través del vínculo Nomenclatura/Clasificaciones.*

A continuación se explica la forma como se deben diligenciar las Secciones 1 y 2 del Capítulo.

## **SECCIÓN 1 - MATERIAS PRIMAS CONSUMIDAS Y BIENES CONSUMIBLES MÁS COMUNES** UTILIZADOS DURANTE EL PERÍODO DE BALANCE. **OUE PUEDAN INCIDIR EN OUE LA ACTIVIDAD PRODUCTIVA GENERE RESIDUOS PELIGROS**

En la presente sección se debe relacionar la información referente a las principales materias primas y bienes consumibles que utilizó el establecimiento o instalación en su actividad económica durante el período de balance, que pudieron incidir en la generación de residuos o desechos peligrosos.

*Se entiende por materias primas: los elementos que quedan incorporados físicamente a los productos (bienes elaborados o servicios ofrecidos).* 

 *Por bienes consumibles: los insumos (o productos de entrada) indispensables para cualquier proceso productivo o servicio, pero que no quedan incorporados físicamente en ellos.*

Ejemplos de materias primas que pueden incidir en la generación de residuos o desechos peligrosos son: ácidos inorgánicos, solventes halogenados, soldadura de plomo, jeringas desechables.

Ejemplos de bienes consumibles que pueden incidir en la generación de residuos o desechos peligrosos son: lámparas fluorescentes, pilas y baterías, tintas de colores para impresión, pantallas de televisores o computadores de tubos de rayos catódicos.

Al ingresar a la **Sección 1** del Capítulo II, aparecerá el siguiente formulario de captura:

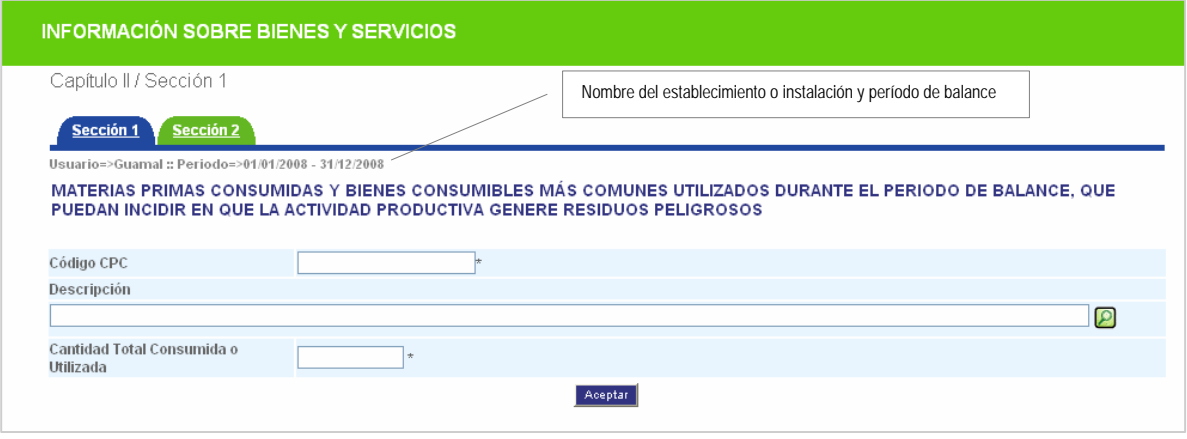

En esta sección se deben registrar las **diez (10)** materias primas o bienes consumibles que utilizó el generador en el período de balance declarado, que mayoritariamente pudieron incidir en que la actividad productiva del establecimiento o instalación haya generado residuos o desechos peligrosos.

Para la selección tenga en cuenta que se deben escoger aquellas materias primas o bienes consumibles que prioritariamente hayan conducido a la generación de residuos o desechos peligrosos (y no necesariamente las(los) que más consuma), que generalmente están relacionadas(os) con los residuos peligrosos que se están reportando en el periodo de balance.

Es decir, escoja aquellas materias primas o bienes consumibles que por sus características (corrosivas, inflamables, explosivas, toxicas, ecotóxicas, etc.), por sus constituyentes (metales pesados, solventes halogenados, etc.) y/o por los procesos o actividades en los cuales se utilizan, favorecieron la **generación de residuos o desechos peligrosos** en ese período de balance.

Por ejemplo, la utilización de mercurio metálico en los procesos de amalgamación puede generar residuos o desechos peligrosos, debido a su toxicidad; así mismo, los aceites minerales utilizados en diferentes maquinarias como lubricantes pueden incidir en la generación de residuos de aceites usados o de materiales contaminados con éstos.

**En el evento que el generador tenga más 10 materias primas o bienes consumibles que deseé reportar, el sistema se lo permitirá.** Si el número de estas materias primas o bienes consumibles es inferior a diez (10), debe relacionar cada una de las que utilice.

Si el establecimiento o instalación está ingresando información por primera vez, el formulario de captura de la sección aparecerá en blanco; si ya ha registrado información para períodos de balance anteriores, en pantalla aparecerá la información correspondiente a los códigos CPC registrados en el último período de balance declarado, sin las cantidades; éstas aparecen en "cero" para que sean actualizadas según aplique. El sistema mostrará el siguiente aviso de advertencia:

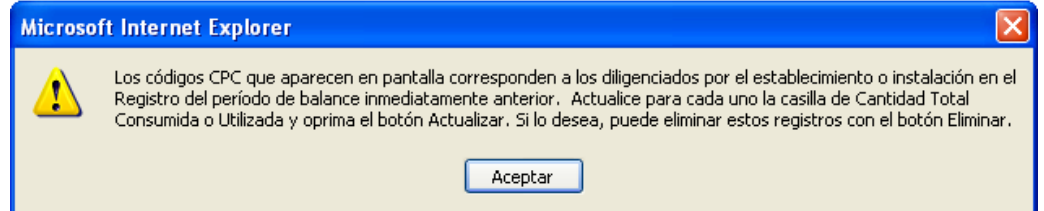

Si el establecimiento o instalación **no** utilizo durante el período de balance materias primas o bienes consumibles que pudieron incidir en la generación de residuos o desechos peligrosos, pase directamente a la sección 2 del capítulo, haciendo clic en la pestaña sección 2

## **Código CPC/ Descripción**

Si conoce el código de la materia prima o del bien consumible, digítelo en el campo **Código CPC** y posicione el cursor sobre la siguiente casilla para que el sistema muestre la descripción correspondiente al código ingresado. Tenga en cuenta que el código es, en general, de siete (7) dígitos para las materias primas y bienes consumibles y de cinco (5) dígitos para los servicios.

Tomando como ejemplo algunas de las materias primas o bienes consumibles mencionados al inicio de la sección, los códigos CPC correspondientes a éstos son:

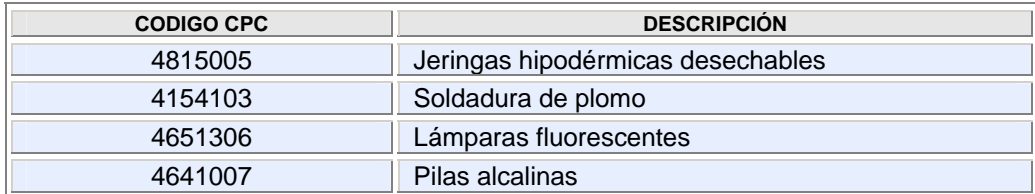

Si no conoce el código CPC de la materia prima o del bien consumible que desea registrar, utilice la herramienta de búsqueda  $\Box$ . Al dar clic sobre el icono aparecerá la siguiente ventana:

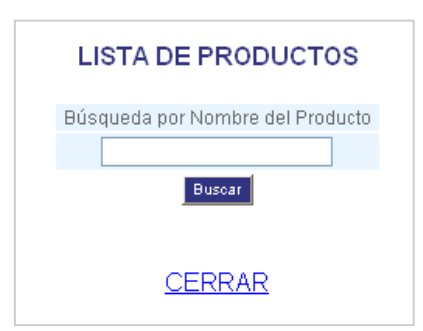

Digite en **Búsqueda por Nombre del Producto** el nombre completo o una fracción del mismo, en mayúsculas o minúsculas **utilizando tildes si aplica** y oprima el botón **Buscar**. Aparecerá en pantalla un listado con los códigos CPC que tengan en su descripción el criterio de búsqueda seleccionado, incluyendo la unidad de medida asociada. Haga clic sobre el código CPC de interés e inmediatamente aparecerá la descripción correspondiente a éste; al posicionar el cursor en la casilla de **Cantidad Total consumida o utilizada** el sistema trae la unidad en la cual se debe reportar la materia prima o el bien consumible seleccionada(o).

Por ejemplo, si requiere buscar el código CPC correspondiente a los tubos fluorescentes, puede escribir en la casilla de búsqueda el nombre completo del producto o una parte de éste, por ejemplo:

"Fluoresc" y oprimir el botón **Buscar**, lo que desplegará la siguiente pantalla:

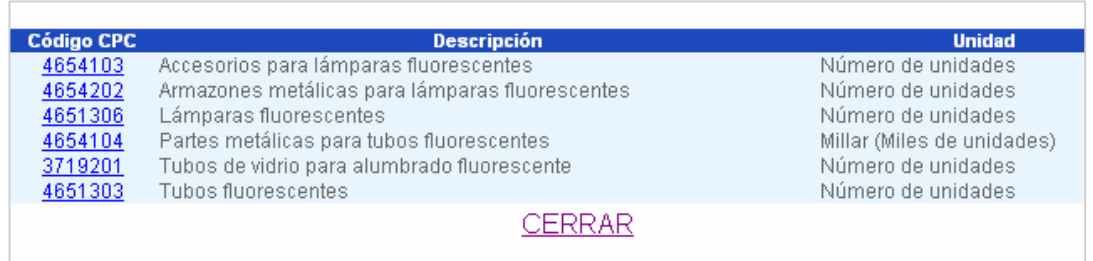

Si desea ver la lista completa de códigos CPC, oprima simplemente el botón **Buscar** sin escribir ningún criterio en la casilla; el aplicativo desplegará el listado completo, el cual se mostrará en orden alfabético para facilitar la búsqueda.

En el listado **no** aparecen nombres comerciales, por lo cual debe buscar por el nombre del componente básico o principio activo de la materia prima o del bien consumible.

En algunos productos encontrará al final de la descripción las iniciales n.c.p., que significan *No Clasificado Previamente*, es decir que dentro de la CPC no existe un código con una descripción más específica que lo describa.

En algunos productos encontrará al final de la descripción las iniciales f.d.r., que significan productos elaborados *Fuera de Refinería*.

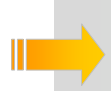

*Algunas entidades manejan los códigos CPC a nueve (9) dígitos; en este caso se debe eliminar del código el primero y el último número, para obtener el código a siete (7) dígitos.*

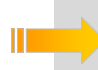

*Los nombres o parte de nombres de productos deben escribirse en mayúsculas o minúsculas, utilizando tildes, si aplica.*

## **Cantidad total Consumida o utilizada**

En el campo **Cantidad Total Consumida o Utilizada** durante el período de balance, es decir entre el 01 de enero al 31 de diciembre del año que está declarando, ingrese la cantidad correspondiente al consumo de la materia prima o bien consumible seleccionada(o), en valor entero o decimal (2 decimales máximo) expresada en la unidad de medida que aparezca al lado de la casilla. Si lo desea puede aproximar los valores decimales al valor entero más cercano.

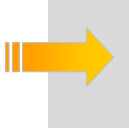

*Debe ingresar el valor de la cantidad total consumida o utilizada en la unidad correspondiente al código CPC seleccionado. Los factores de conversión del Anexo le ayudarán a convertir, para algunos casos, las cantidades a la unidad de medida requerida.*

*En el listado podrá encontrar algunos códigos CPC distintos con la misma descripción, pero observe que tendrán asociadas unidades de medida diferentes. Elija el que describa de la mejor manera la materia prima o bien consumible que utiliza.*

Por ejemplo en el listado de CPC aparecen algunos productos como los siguientes, expresados en dos unidades diferentes (si es posible siempre prefiera reportar la información en unidades de peso):

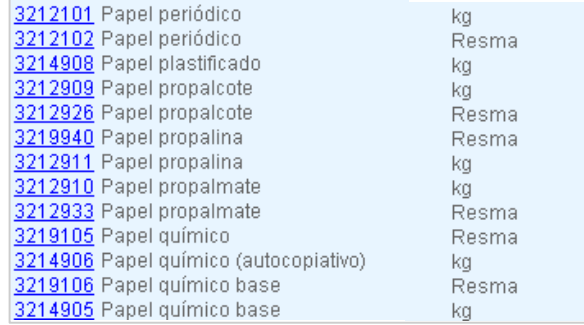

Una vez ingresada la cantidad, haga clic en **Aceptar** y aparecerá el aviso de confirmación:

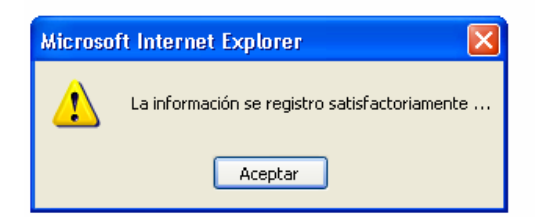

De clic en **Aceptar** para retornar al formulario de captura y adicionar más registros. Aparecerá la siguiente ventana que le indicará el número de datos que lleva registrados en la sección.

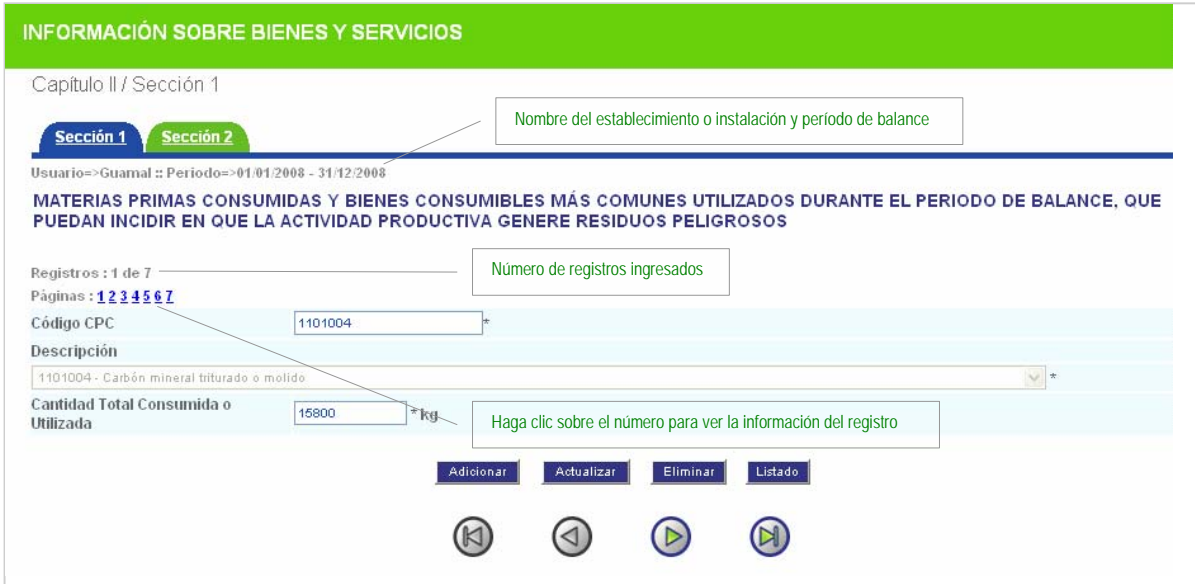

En la parte inferior de la ventana encontrará dos series de botones:

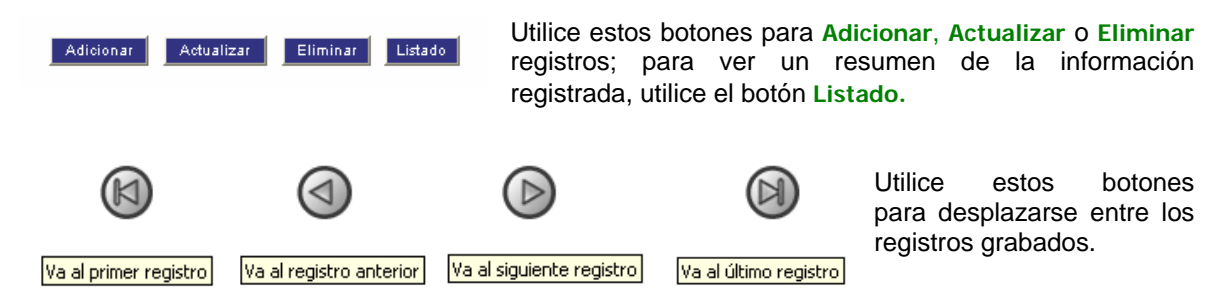

Al dar clic en **Adicionar** le aparece el formulario de captura en blanco para que adicione un nuevo registro; al terminar de adicionarlo haga clic en **Aceptar**; aparecerá nuevamente la siguiente confirmación:

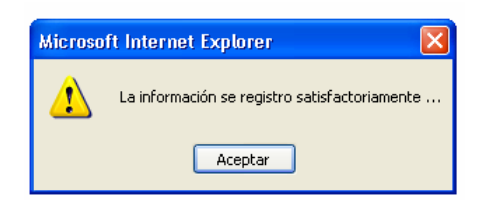

Utilice el botón **Actualizar** cuando necesite grabar una modificación realizada a la información registrada para un código en particular; por ejemplo al cambiar el valor reportado para la cantidad del código CPC 3422401*,* aparecerá a continuación la siguiente confirmación:

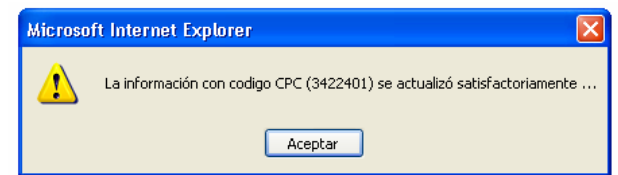

Si requiere eliminar algún registro ya ingresado, por ejemplo el código CPC 3422401, haga clic en **Eliminar** y aparecerá a continuación la siguiente confirmación:

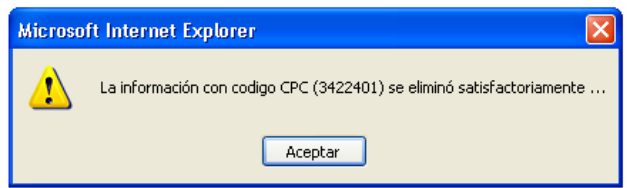

Si quiere ver el resumen de los datos registrados hasta el momento, haga clic en **Listado** y aparecerá en pantalla una nueva ventana, como la siguiente:

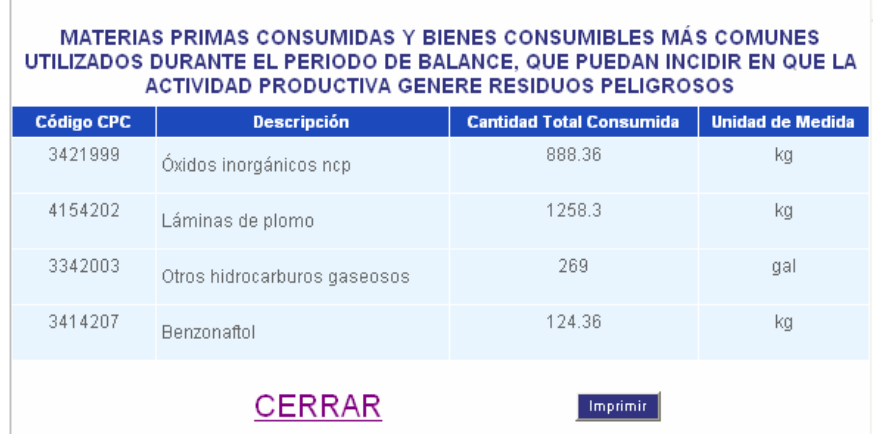

Para salir de la ventana resumen haga clic en **CERRAR**; para imprimir la información oprima **Imprimir**.

*El aplicativo no permite ingresar dos registros con el mismo código CPC. Evite agrupar en un mismo código varias materias primas o bienes consumibles que tengan códigos CPC individuales.* 

Si utiliza más de una materia prima o bien consumible que correspondan al mismo código CPC, es decir, que en el listado de la clasificación no existen códigos individuales para ellos, agrupe los datos en el código CPC que mejor los describa. Tenga cuidado de totalizar las cantidades **en la unidad de medida correspondiente al código asignado**; en caso contrario realice las conversiones pertinentes.

Por ejemplo, una empresa consumió durante el período de balance las siguientes materias primas:

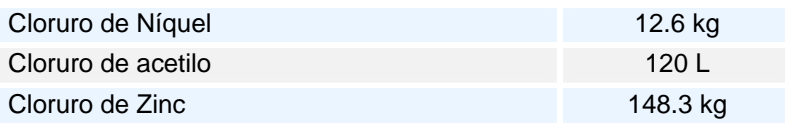

Debido a que en la CPC solo hay código específico para el cloruro de zinc, los cloruros de níquel y de acetilo deben ser clasificados en el código que mejor los describa, por ejemplo en "Cloruros ncp", que debe expresarse en kilogramos; como el valor de cloruro de acetilo está en litros, debe primero ser convertido a kilogramos para introducirlo en la categoría seleccionada:

Así: 120 litros de cloruro de acetilo = 132 kilogramos (utilizando el valor de 1.10 kg/L correspondiente a la densidad del cloruro de acetilo).

El reporte de estas materias primas se haría de la siguiente manera:

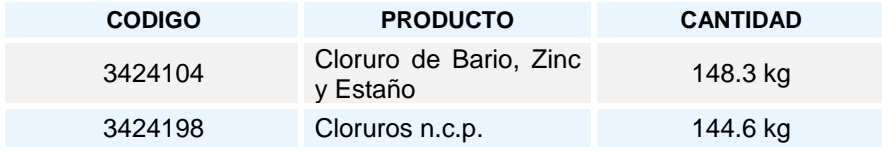

Si consulta el **Listado** aparecerá la siguiente pantalla:

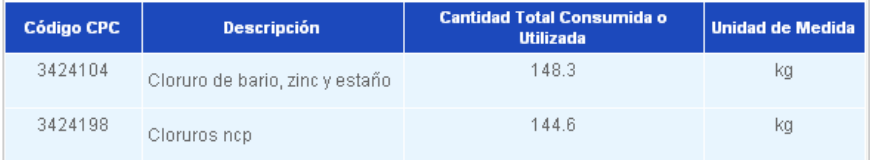

Si ya finalizó el registro de materias primas y/o bienes consumibles solicitados en la sección 1 haga clic en la pestaña de **Sección 2** 

## **SECCIÓN 2 - PRINCIPALES BIENES ELABORADOS Y/O SERVICIOS OFRECIDOS DURANTE EL PERÍODO DE BALANCE**

En esta sección se deben relacionar los **diez (10)** principales bienes elaborados y/o servicios ofrecidos por el establecimiento o instalación durante el período de balance y las cantidades o valores correspondientes.

En el evento que el número de bienes elaborados y/o servicios ofrecidos sea inferior a diez (10), debe relacionar cada uno de los que produzca u ofrezca. Al igual que en la sección anterior, puede ingresar más de diez registros si lo desea.

> *Se consideran como bienes elaborados y servicios ofrecidos los que resultan de la actividad productiva (en el proceso productivo o servicio) del establecimiento o instalación.*

Al ingresar a la Sección 2 del Capítulo II aparecerá el siguiente formulario de captura:

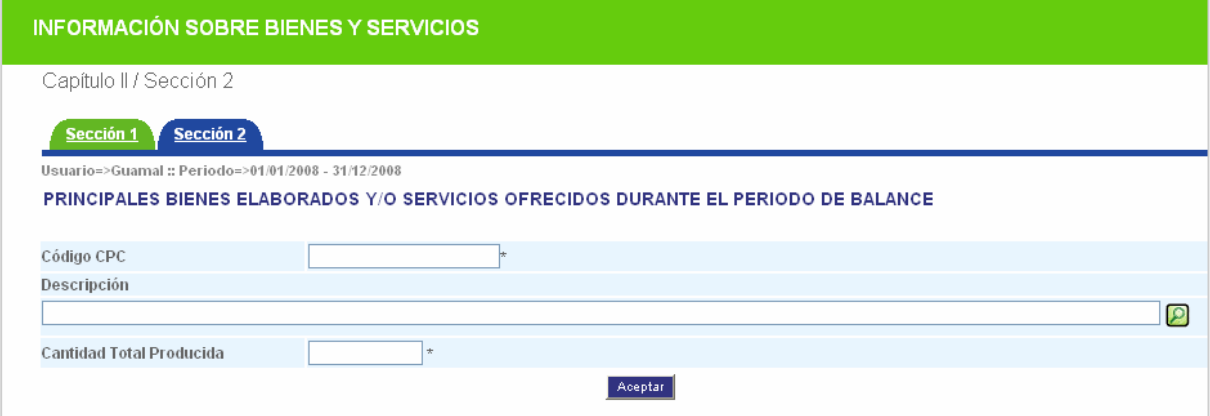

Al igual que para la sección anterior, si el establecimiento o instalación está ingresando información por primera vez, el formulario de captura aparecerá en blanco; si ya ha registrado información para períodos de balance anteriores, en pantalla aparecerá la información correspondiente a los códigos CPC registrados en el último período de balance declarado, sin las cantidades; éstas aparecen en "cero" para que sean actualizadas según aplique. El sistema mostrará el siguiente aviso de advertencia:

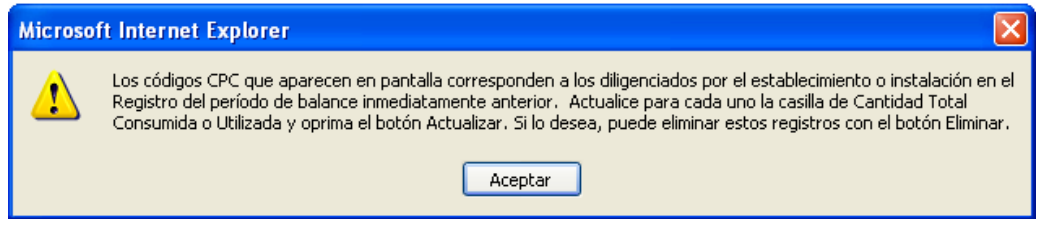

Si el establecimiento o instalación no va a declarar los bienes elaborados o servicios ofrecidos, puede pasar directamente al Capítulo III a través del vínculo del menú principal.

## **Código CPC / Descripción / Unidad de Medida**

Si conoce el código del bien elaborado o del servicio ofrecido, digítelo en el campo **Código CPC** y posicione el cursor sobre la siguiente casilla para que el sistema muestre la descripción correspondiente al código ingresado. Para los servicios existen algunos códigos expresados a cinco (5) dígitos. Los siguientes son ejemplos de códigos CPC de bienes elaborados y de servicios ofrecidos:

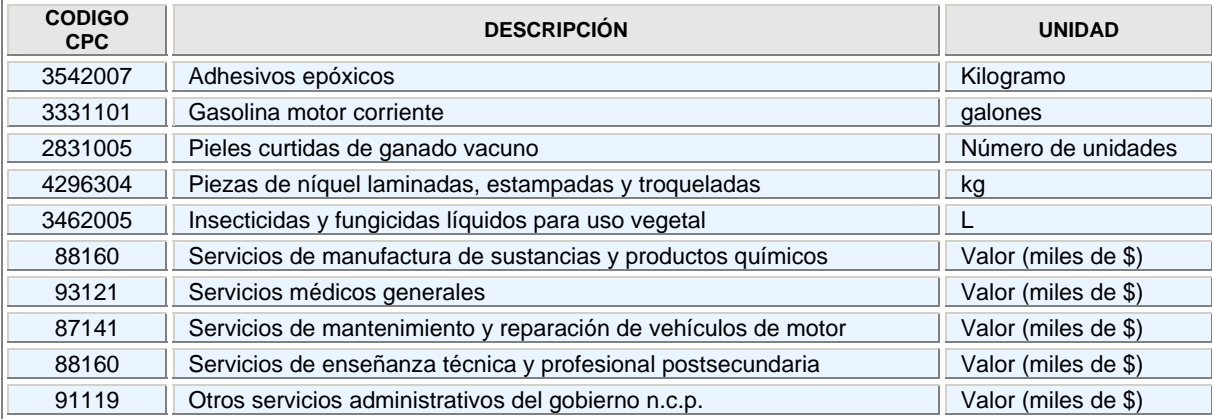

Tenga en cuenta las mismas consideraciones y aclaraciones que se dieron en la Sección 1, pero referidas a los bienes elaborados y servicios ofrecidos por el establecimiento o instalación.

Si no conoce el código CPC del producto que desea registrar, utilice la herramienta de búsqueda  $\Box$ . Al dar clic sobre el icono aparecerá la siguiente ventana:

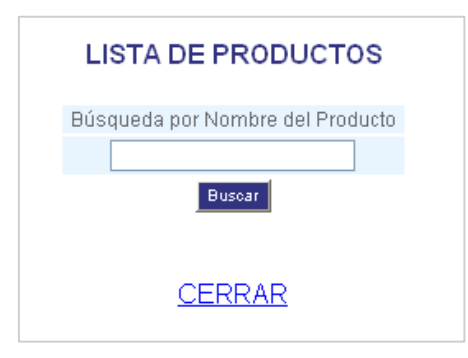

Digite en **Búsqueda por Nombre del Producto** el nombre completo o una fracción del mismo, en mayúsculas o minúsculas, **utilizando tildes** y oprima el botón **Buscar**. Aparecerá en pantalla un listado con los códigos CPC que tengan en su descripción el criterio de búsqueda seleccionado, incluyendo la unidad de medida asociada. Haga clic sobre el código CPC de interés e inmediatamente aparecerá la descripción correspondiente a éste; al posicionar el cursor en la casilla de **Cantidad Total producida** el sistema trae la unidad en la cual se debe reportar el bien elaborado o el servicio ofrecido.

## **Cantidad total producida**

La cantidad total producida de cada uno de los productos elaborados y/o servicios ofrecidos por el establecimiento o instalación **durante el período de balance** debe ser reportada en la unidad de medida correspondiente a cada código CPC seleccionado.

Para la cuantificación de los servicios ofrecidos durante el período de balance, registre el valor en pesos correspondientes a los ingresos percibidos por concepto de cada tipo de servicio, a menos que aparezca en pantalla una unidad diferente, caso en el cual debe realizar el reporte en dicha unidad.

Las funcionalidades del aplicativo para adicionar, actualizar y eliminar registros se manejan de la misma forma que en la Sección 1 del este Capítulo, así como también la forma de moverse entre los registros y de visualizar el listado resumen de la información ya registrada.

Una vez termine el diligenciamiento de esta sección habrá finalizado el Capítulo II; de clic directamente sobre **Capítulo III** del menú principal para continuar con el diligenciamiento del Registro.

## **INFORMACIÓN SOBRE GENERACIÓN. CAPITULO III MANEJO Y EXISTENCIAS DE REDISUOS** O DESECHOS PELIGROSOS.

El Capítulo III del *Registro de Generadores de Residuos o Desechos Peligrosos* recolecta la información sobre los residuos o desechos peligrosos **generados** en el establecimiento o instalación **durante el período de balance** y sobre el **manejo y la gestión de residuos o desechos peligrosos** que realizó el generador **en ese período;** también solicita la información sobre las **existencias** de los residuos o desechos peligrosos que fueron generados **antes del primer período de balance declarado** (que están almacenadas en las instalaciones del generador o a través de terceros) y la categoría como generador.

El capítulo está conformado por las siguientes secciones:

**Sección 1** – Generación y Manejo de Residuos o Desechos Peligrosos.

**Sección 2** - Existencias de Residuos o Desechos Peligrosos anteriores al primer periodo de balance declarado

**Sección 3** - Categoría del generador de Residuos o Desechos Peligrosos - Clasificación como Generador e Información Final

En el capítulo se solicita la información referente a los residuos o desechos peligrosos, discriminados por **corriente de residuo,** es decir por código (Y) ó (A) según el Anexo I y II del Decreto 4741 de 2005.

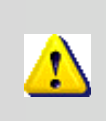

*Para el diligenciamiento de este capítulo tenga muy en cuenta las definiciones de residuo o desecho, residuo o desecho peligroso, almacenamiento, aprovechamiento y/o valorización, tratamiento, disposición final, y manejo integral, relacionadas en el Capítulo I del Decreto 4741 del 30 de Diciembre de 2005 del MAVDT.*

## **SECCIÓN 1 - GENERACIÓN Y MANEJO** DE RESIDUOS O DESECHOS **PELIGROSOS**

En esta sección el establecimiento o instalación debe reportar la información sobre el **manejo** de los residuos o desechos peligrosos que realizó durante el período de balance, clasificados por corriente de residuo. Para la clasificación de los residuos se utilizan en este Registro tanto la lista de procesos o actividades como la lista de corrientes de residuos de los Anexos I y II del Decreto 4741 de 2005, respectivamente y se emplea de manera general el término **corriente de residuo o desecho peligroso** para referirse al tipo de residuos o desechos peligrosos a que hacen alusión las secciones 1 y 2 del presente Capítulo.

La primera parte referente al **Manejo de Residuos o Desechos Peligrosos** pretende levantar información sobre el manejo y la gestión de estos residuos realizada por los generadores durante un período de balance determinado; dado que la naturaleza de estas actividades es muy dinámica, en un mismo período de balance se pudieron haber gestionado tanto residuos generados en el período de

balance declarado, como residuos de otros períodos de balance anteriores. Por ello, en esta parte el Registro solicita la información del manejo y la gestión de estos residuos que haya realizado el establecimiento o instalación durante el período de balance, independientemente de cuándo fueron generados, con lo cual se facilita al generador el diligenciamiento de la información.

La segunda parte de **Generación de Residuos o Desechos Peligrosos** sí está referida únicamente a los residuos o desechos peligrosos que fueron generados en el período de balance. Esta cantidad es calculada por el aplicativo con base en la información de manejo y gestión que se reporta en la primera parte, dado que se cuenta con la información sobre el almacenamiento de los residuos o desechos peligrosos. La fórmula de cálculo de la Cantidad Total de Residuos o Desechos Peligrosos se muestra en la página 41 de este Manual.

Se aclara que si bien es muy importante para el Registro recolectar la información sobre el aprovechamiento y/o valoración y sobre el tratamiento de residuos o desechos peligrosos que realiza el generador, estas cantidades no se contabilizan para obtener la Cantidad Total de Residuos o Desechos Peligrosos generada en el período de balance.

Tenga en cuenta que:

*Las cantidades de residuos o desechos peligrosos deben ser reportadas en kilogramos, independientemente del estado de la materia en que se encuentren.*

Para iniciar el diligenciamiento de clic sobre **Capítulo III** en el menú principal: se desplegará el siguiente formulario de captura de datos:

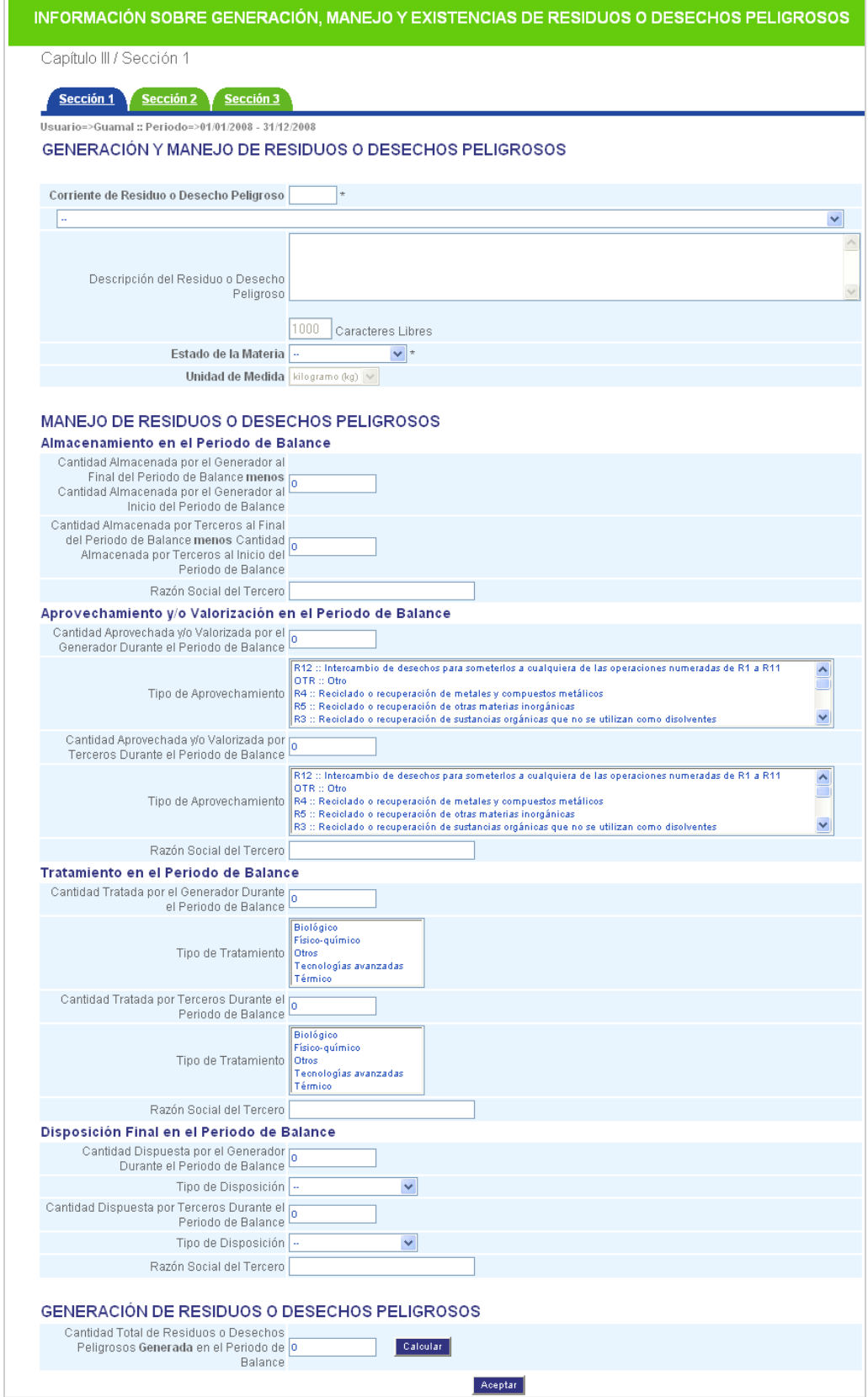

# **CORRIENTE DE RESIDUO O DESECHO PELIGROSO**

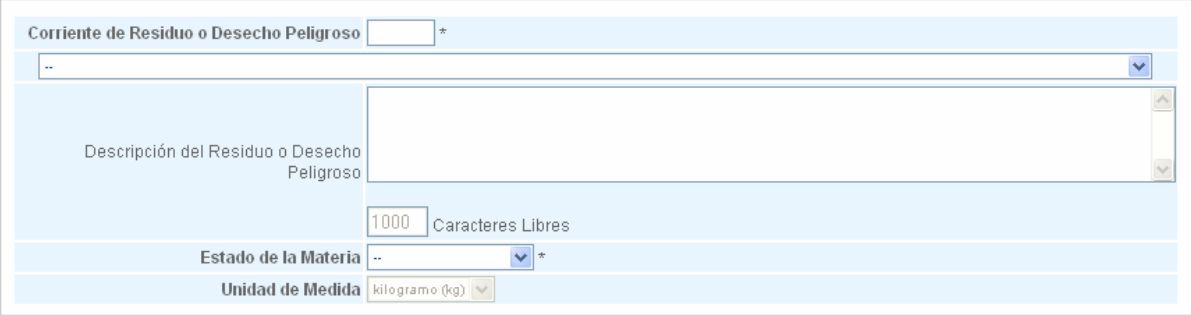

Diligencie esta parte teniendo en cuenta las consideraciones que se relacionan a continuación:

## **Corriente de Residuo o Desecho Peligroso**

Seleccione de la lista desplegable la Corriente de Residuo o Desecho Peligroso<sup>4</sup> de la cual va a ingresar información. En los Anexos del presente Manual podrá también consultar la lista completa de los residuos o desechos peligrosos clasificados por corrientes y por actividades.

Escoja de la lista aquella corriente que mejor describa el tipo de residuo que tiene, independientemente que la codificación sea "A" o "Y". Se podrá dar el caso que varios residuos diferentes puedan clasificarse en una misma corriente de residuo o desecho peligroso, siempre y cuando tengan el mismo estado de la materia; en este caso reporte la suma de las cantidades de estos residuos y relacione la descripción de cada uno en la casilla de **Descripción del residuo o desecho peligroso**.

Por ejemplo, un generador del sector salud tiene los siguientes residuos o desechos peligrosos:

- Gasas, apósitos y algodones contaminados con sangre y fluidos corporales =  $126$  kg.
- Agujas de jeringas hipodérmicas usadas, incluyendo el guardián = 75 kg
- Medicamentos vencidos = 655 kg.

Los podrá reportar en las siguientes corrientes de residuo:

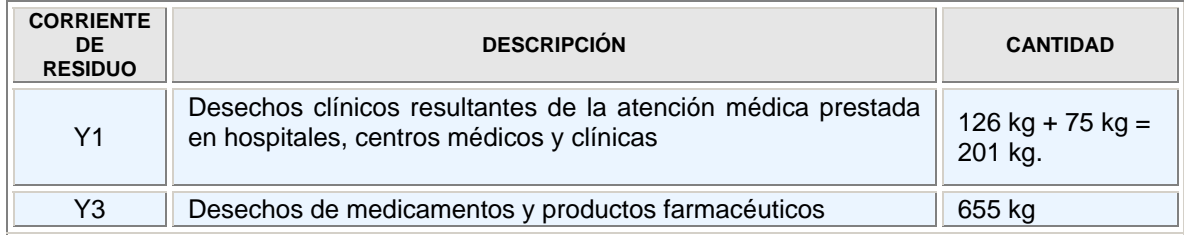

## **Descripción del residuo o desecho peligroso**

En este ítem puede hacer, si lo considera conveniente, una descripción breve pero concisa del (de los) residuo(s) o desecho(s) peligroso(s) para la corriente seleccionada, si considera que ésta debe ser ampliada o el listado no describe exactamente el tipo de residuo que va a declarar.

 4 Decreto 4741 de 2005 del MAVDT Artículo 5°. **Clasificación de los residuos o desechos peligrosos.** Los residuos o desechos incluidos en el Anexo I y Anexo II del presente decreto se considerarán peligrosos a menos que no presenten ninguna de las características de peligrosidad descritas en el Anexo III.

Si por algún motivo el generador tiene un residuo o desecho peligroso que no pudo clasificar en alguna corriente o código de la lista que despliega el aplicativo, infórmelo en el ítem de **Observaciones** al final de la sección 3 de este capítulo.

### **Estado de la materia**

Seleccione del listado (**sólido o semisólido, líquido o gaseoso**) el estado de la materia en que se encontraba el residuo o desecho peligroso al ser generado.

#### **Unidad de Medida**

La unidad de medida para los residuos o desechos peligrosos será el **kilogramo (kg)**, independientemente del estado de la materia seleccionado y será asignada automáticamente por el aplicativo.

Dado que la clasificación de residuos o desechos peligrosos se hace con base en la generación expresada en kg/mes, la unidad de cuantificación de estos residuos será el **kilogramo**; tenga en consideración también que los residuos o desechos peligrosos líquidos y gaseosos van contenidos en recipientes que, por estar en contacto con éstos son considerados también residuos o desechos peligrosos y deben cuantificarse como tales.

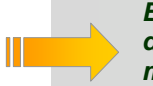

*El sistema permite registrar diferentes residuos con el mismo código de corriente de residuo o desecho peligroso, siempre y cuando presenten un estado de la materia diferente.*

## **MANEIO DE RESIDUOS O DESECHOS PELIGROSOS**

En esta parte diligencie, **para cada corriente de residuo o desecho peligroso**, las cantidades solicitadas sobre al Almacenamiento, Aprovechamiento y/o Valorización, Tratamiento y Disposición Final que el generador gestionó directamente o a través de terceros o receptores durante el período de balance, independientemente de cuándo fueron generados los residuos, es decir incluyendo las cantidades de residuos o desechos peligrosos que tenía en almacenamiento al inicio del período de balance.

Si el generador no tiene cantidad alguna que reportar en alguna de las casillas, deje el valor de "cero" que aparece predeterminado en el formulario de captura de datos.

## **ALMACENAMIENTO EN EL PERÍODO DE BALANCE**

Registre la información solicitada sobre el Almacenamiento de residuos o desechos peligrosos en los siguientes campos:

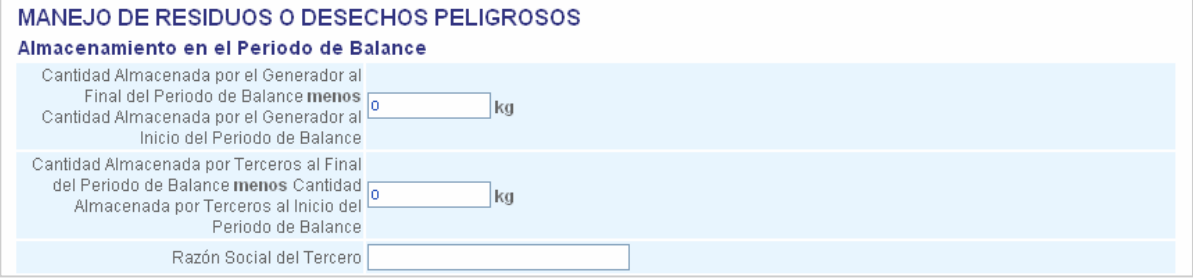

En **Cantidad Almacenada por el Generador al Final del Período de Balance menos Cantidad Almacenada por el Generador al Inicio del Período de Balance** informe **la diferencia** entre la cantidad de residuos o desechos peligrosos almacenados en el establecimiento o instalación al 31 de diciembre del año correspondiente al período de balance declarado y la cantidad de residuos o desechos peligrosos que tenía almacenados en el establecimiento el 01 de enero de ese mismo año.

Esta cantidad puede ser un valor positivo, negativo o cero, dependiendo si el establecimiento o instalación terminó el período de balance con mayor, menor o igual cantidad de residuos que con la que lo inició.

Por ejemplo, si el establecimiento o instalación tenía almacenados el 01 de enero 859.3 kg de residuos de la corriente Y12 y el 31 de diciembre termina con un almacenamiento de 126.8 kg de éstos residuos, reportaría en la casilla: **-** 732.5 kg, es decir 126.8 kg **-** 859.3 kg.

Si por el contrario el establecimiento o instalación tenía almacenados el 01 de enero 108.9 kg de residuos de la corriente Y12 y el 31 de diciembre termina con un almacenamiento de 312.0 kg de éstos residuos, reportaría en la casilla: 203.1 kg, es decir 312.0 kg **-** 108.9 kg.

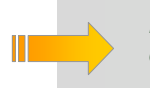

*En la casilla puede reportar valores negativos o positivos, enteros y hasta con dos decimales.* 

En **Cantidad Almacenada por Terceros al Final del Período de Balance menos Cantidad Almacenada por Terceros al Inicio del Período de Balance** informe **la diferencia** entre la cantidad de residuos o desechos peligrosos almacenados por el generador a través de Terceros al 31 de diciembre del año correspondiente al período de balance declarado y la cantidad de residuos o desechos peligrosos que tenía almacenados a través de terceros el 01 de enero de ese mismo año.

Para establecer la cantidad a reportar, tenga en cuenta las mismas consideraciones anotadas en el ítem anterior para almacenamientos realizados por el generador en el establecimiento o instalación.

Si manejó almacenamientos a través de terceros durante el período de balance, debe reportar en **Razón Social del Tercero** el nombre completo o razón social de la(s) persona(s) o empresa(s) a quien (es) entregó los residuos o desechos peligrosos para almacenamiento.

## **APROVECHAMIENTO Y/O VALORIZACIÓN EN EL PERIODO DE BALANCE**

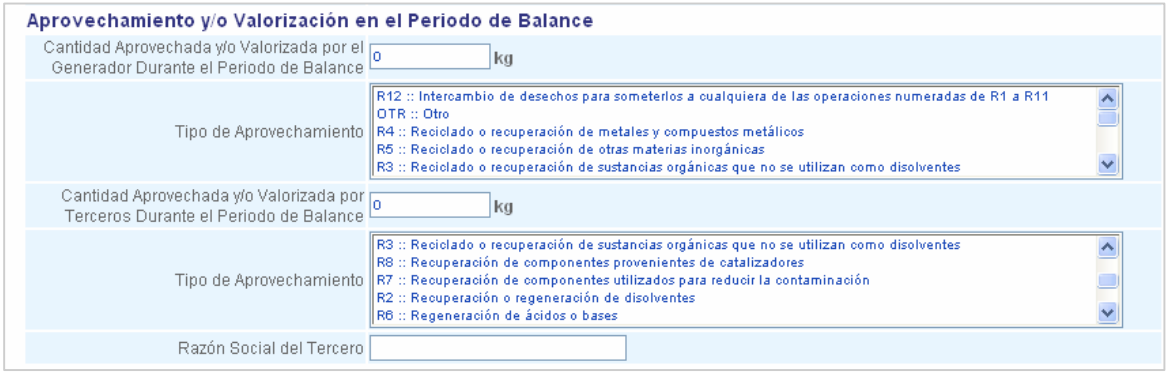

Registre en los siguientes campos la información correspondiente a la gestión por Aprovechamiento y/o Valorización de residuos o desechos peligrosos realizado (a) por el establecimiento o instalación durante el período de balance.

En **Cantidad Aprovechada y/o Valorizada por el Generador durante el período de balance** informe la cantidad del residuo o desecho peligroso aprovechada o valorizada por el generador durante el período de balance, es decir que recuperó el valor remanente o el poder calorífico de los materiales que componen la corriente de residuo o desecho peligroso, por medio de la recuperación, el reciclado o la regeneración, para usarlo en una actividad **diferente** al que lo generó. Se deben incluir tanto las cantidades valorizadas y/o aprovechas de los residuos o desechos peligrosos generados en el período de balance como las cantidades valorizadas y/o aprovechadas de los residuos o desechos peligrosos que tenía en almacenamiento al inicio del período de balance.

Seleccione de la lista desplegable de **Tipo de Aprovechamiento** el tipo o los tipos de operación aplicada(s) al residuo. Ésta es simplemente una lista indicativa establecida en el Convenio de Basilea. Si usted tiene otra opción de aprovechamiento o valorización del residuo seleccione la opción **Otro**. Manteniendo oprimida la tecla **CTRL** puede seleccionar varias opciones, si lo requiere.

En **Cantidad Aprovechada y/o Valorizada por Terceros durante el período de balance** informe la cantidad del residuo o desecho peligroso entregada a terceros durante el período de balance declarado, para ser aprovechada o valorizada por éstos. Se deben incluir tanto las cantidades valorizadas y/o aprovechas a través de terceros de los residuos o desechos peligrosos generados en el período de balance como las cantidades valorizadas y/o aprovechadas a través de terceros de los residuos o desechos peligrosos que tenía en almacenamiento al inicio del período de balance.

Seleccione de la lista desplegable de **Tipo de Aprovechamiento** el tipo o los tipos de operación aplicada(s) por el tercero al residuo. Ésta es simplemente una lista indicativa establecida en el Convenio de Basilea. Si usted tiene otra opción de aprovechamiento o valorización del residuo seleccione la opción **Otro**. Manteniendo oprimida la tecla **CTRL** puede seleccionar varias opciones si lo requiere.

Si registra un valor diferente de "cero" en el campo de **Cantidad Aprovechada y/o Valorizada por Terceros durante el período de balance**, debe reportar en **Razón Social del Tercero** el nombre completo o razón social de la(s) persona(s) o empresa(s) a quien (es) entregó los residuos o desechos peligrosos para aprovechamiento y/o valorización durante el período de balance.

## **TRATAMIENTO EN EL PERÍODO DE BALANCE**

Para efectos del Registro, el tratamiento del residuo o desecho peligroso comprende aquellas operaciones encaminadas a minimizar los riesgos para la salud humana y el ambiente, previas a la disposición final del residuo; el tratamiento puede haber sido realizado tanto por el establecimiento o instalación como por terceros.

Registre las cantidades correspondientes a cada corriente de residuo o desecho peligroso que hayan sido tratadas por el generador o por terceros, en las siguientes casillas:

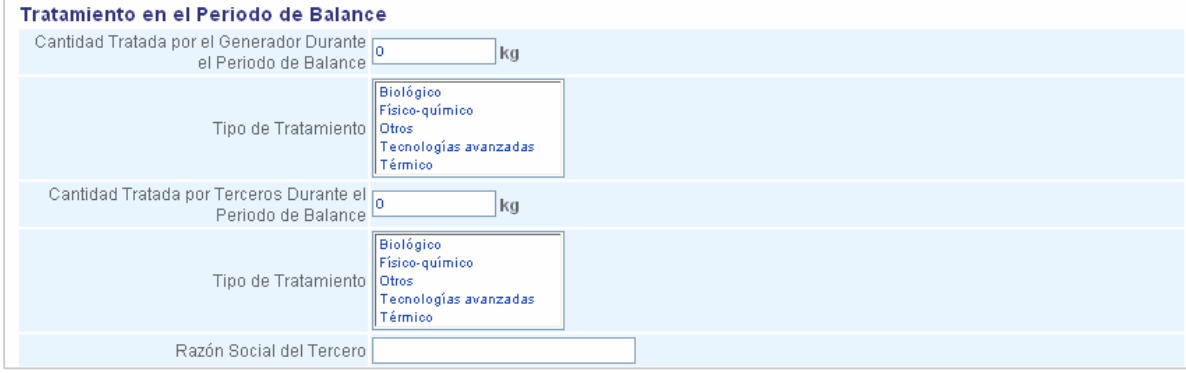

En **Cantidad Tratada por el Generador durante el período de balance** informe, por corriente de residuo o desecho peligroso, la cantidad del residuo o desecho peligroso que fue sometido a tratamiento previo a la disposición final por el generador, durante el período de balance. Se deben incluir tanto las cantidades tratadas de los residuos o desechos peligrosos generados en el período de balance como las cantidades tratadas de los residuos o desechos peligrosos que tenía en almacenamiento.

En **Tipo de Tratamiento** seleccione de la lista desplegable el (los) tipo (s) de tratamiento empleado(s) por el establecimiento o instalación para el tratamiento del residuo o desecho peligroso.

En **Cantidad Tratada por Terceros durante el período de balance** informe la cantidad del residuo o desecho peligroso entregada a terceros durante el período de balance declarado, para ser tratada por éstos previo a su disposición final. Se deben incluir tanto las cantidades tratadas a través de terceros de los residuos o desechos peligrosos generados en el período de balance como las cantidades tratadas a través de terceros de los residuos o desechos peligrosos que tenía en almacenamiento.

Seleccione de la lista desplegable de **Tipo de Tratamiento** el tipo o los tipos de operación aplicada(s) por el tercero al residuo o desecho peligroso. Manteniendo oprimida la tecla **CTRL** puede seleccionar varias opciones si lo requiere.

Si registra un valor diferente de "cero" en el campo de **Cantidad Tratada por Terceros durante el período de balance**, debe reportar en **Razón Social del Tercero** el nombre completo o razón social de la(s) persona(s) o empresa(s) a quien (es) entregó los residuos o desechos peligrosos para tratamiento durante el período de balance.

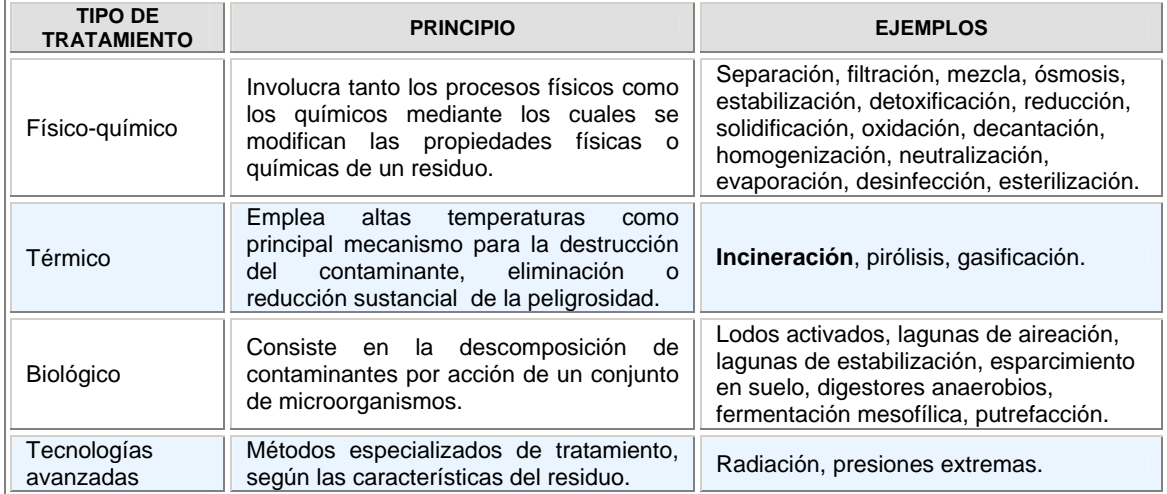

En la selección del tipo de tratamiento tenga en cuenta las opciones de la siguiente tabla:

Si el tipo de tratamiento al que es sometido el residuo o desecho peligroso no corresponde a ninguno de los descritos en la tabla anterior, seleccione la opción de **Otro**.

## **DISPOSICIÓN FINAL EN EL PERÍODO DE BALANCE**

La disposición final de los residuos o desechos peligrosos puede haber sido realizada, durante el período de balance, tanto por el generador como por terceros (dentro o fuera del establecimiento). Registre la información sobre la disposición final de residuos en las siguientes casillas:

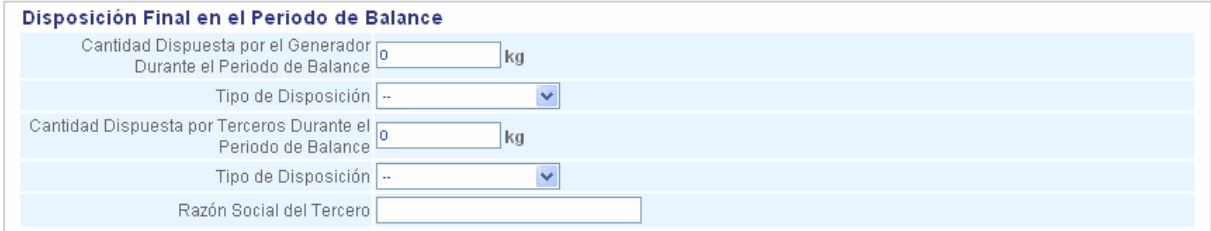

En **Cantidad Dispuesta por el Generador durante el período de balance** informe, por corriente de residuo o desecho peligroso, la cantidad del residuo o desecho peligroso sometido a disposición final por el generador, durante el período de balance. Se deben incluir tanto las cantidades dispuestas de los residuos o desechos peligrosos generados en el período de balance como las cantidades dispuestas de los residuos o desechos peligrosos que tenía en almacenamiento.

En **Tipo de Disposición** seleccione de la lista desplegable el tipo de disposición empleado por el generador para la disposición final del residuo o desecho peligroso.

En **Cantidad Dispuesta por Terceros durante el período de balance** informe la cantidad del residuo o desecho peligroso entregada a terceros durante el período de balance declarado, para disposición final. Se deben incluir tanto las cantidades dispuestas a través de terceros de los residuos o desechos peligrosos generados en el período de balance como las cantidades dispuestas a través de terceros de los residuos o desechos peligrosos que tenía en almacenamiento.

Seleccione de la lista desplegable de **Tipo de Disposición** el tipo de disposición final utilizado por el tercero.

Si registra un valor diferente de "cero" en el campo de **Cantidad Dispuesta por Terceros durante el período de balance**, debe reportar en **Razón Social del Tercero** el nombre completo o razón social de la(s) persona(s) o empresa(s) a quien (es) entregó los residuos o desechos peligrosos para disposición final durante el período de balance.

## **CANTIDAD TOTAL DE RESIDUOS O DESECHOS PELIGROSOS GENERADA DURANTE EL PERÍODO DE BALANCE**

Al final del formulario de captura de la presente sección aparece la siguiente casilla:

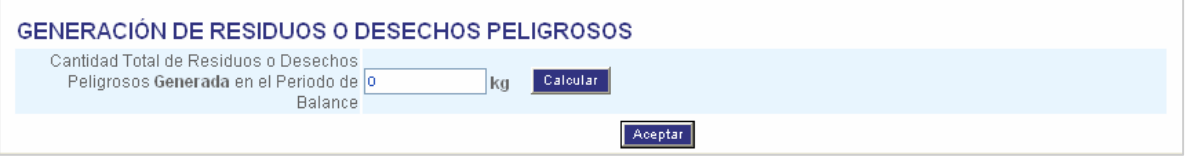

Mediante el botón **Calcular** y con base en la información suministrada en los ítems anteriores, el sistema calcula automáticamente el valor de la **Cantidad Total del Residuos o Desechos Peligrosos generada durante el período de balance**, de la corriente de residuo o desecho peligroso que se está declarando.

Este valor es calculado por el sistema con base en las cantidades reportadas para las siguientes variables:

- A. Cantidad almacenada por el generador al final del período de balance menos la cantidad almacenada por el generador al inicio del período de balance.
- B. Cantidad almacenada por Terceros al final del período de balance menos la cantidad almacenada por Terceros al inicio del período de balance.
- C. Cantidad valorizada y/o aprovechada por terceros durante el período de balance
- D. Cantidad tratada por terceros durante el período de balance
- E. Cantidad dispuesta por el generador durante el período de balance
- F. Cantidad dispuesta por terceros durante el período de balance

El cálculo de la Cantidad Total de Residuos o Desechos Peligrosos generada en el período de balance la efectúa el aplicativo mediante la siguiente ecuación:

**<sup>=</sup> A + B + C + D + E + F Cantidad Total de Residuos o Desechos Peligrosos generada en el período de balance** 

Para grabar la información registrada, oprima **Aceptar**. El sistema mostrará el aviso de confirmación:

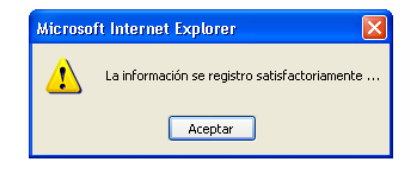

Oprima el botón **Aceptar** para retornar a la pantalla del formulario que contiene los datos que acabó de diligenciar; en la parte superior le indicará la cantidad de registros que lleva grabados.

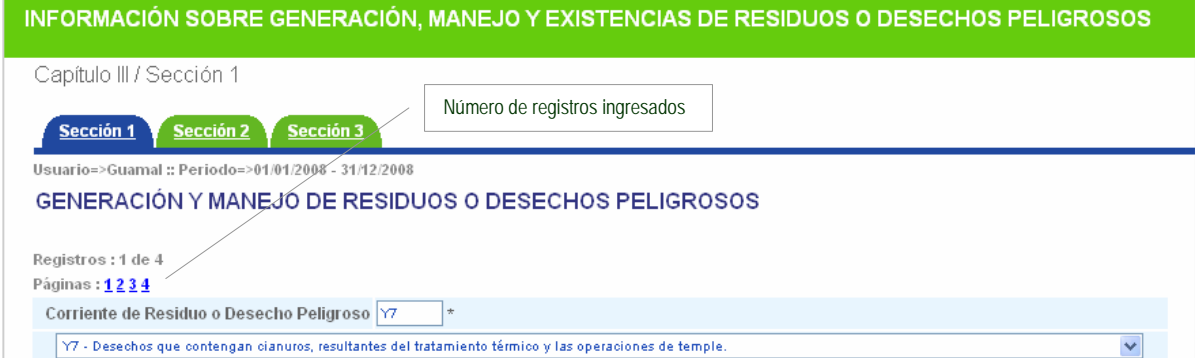

*Recuerde que el sistema permite registrar diferentes residuos con el mismo código de corriente de residuo o desecho peligroso, siempre y cuando se encuentren en estados de la materia diferentes.*

**RECOMENDACIÓN**: Confronte la cantidad calculada por el aplicativo contra los registros de generación que lleva el establecimiento o instalación; en el caso de presentarse diferencias entre estos valores, revise las cantidades reportadas en el ítem de **Manejo de Residuos o Desechos Peligrosos** de esta sección.

Para ingresar información de **otra** corriente de residuo o desecho peligroso, oprima el botón **Adicionar** ubicado en la parte inferior del formulario. Al terminar de registrar la información correspondiente, haga clic en **Aceptar**; aparecerá a continuación la siguiente confirmación:

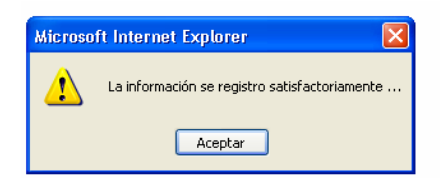

Utilice el botón **Actualizar** cuando necesite modificar y grabar la información registrada para una corriente de residuo o desecho peligroso en particular; aparecerá a continuación un aviso de confirmación como el siguiente:

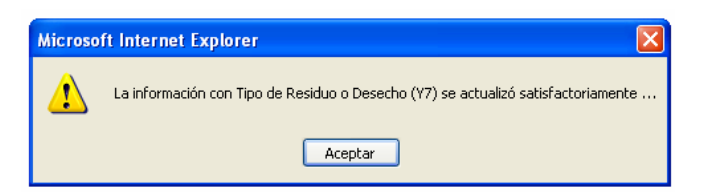

Si requiere eliminar algún registro ya ingresado, haga clic en **Eliminar** y aparecerá a continuación un aviso de confirmación como el siguiente:

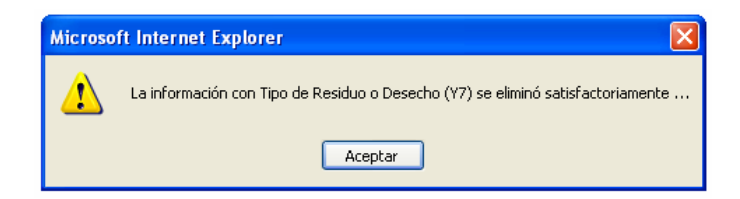

Para ver el resumen de datos registrados hasta el momento, haga clic en **Listado** y aparecerá en pantalla una nueva ventana, como la siguiente:

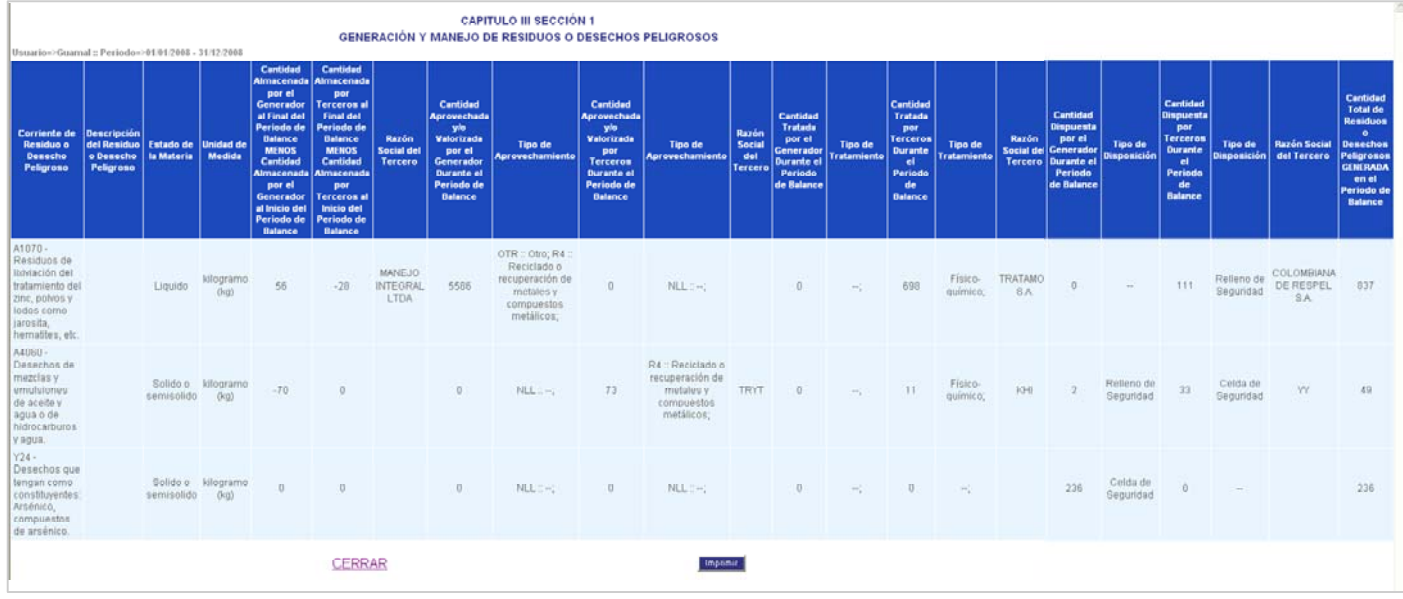

Para salir de la ventana haga clic en **CERRAR**; para imprimir la información oprima **Imprimir**.

## **SECCIÓN 2 - EXISTENCIAS DE RESIDUOS O DESECHOS** PELIGROSOS ANTERIORES AL PRIMER PERÍODO **DE BALANCE DECLARADO**

En esta sección el generador debe registrar, por corriente de residuo o desecho peligroso, las existencias de residuos o desechos peligrosos que hayan sido generadas **antes** del primer período de balance declarado.

Ingrese a la **Sección 2** del Capítulo III. Aparecerá la siguiente pantalla:

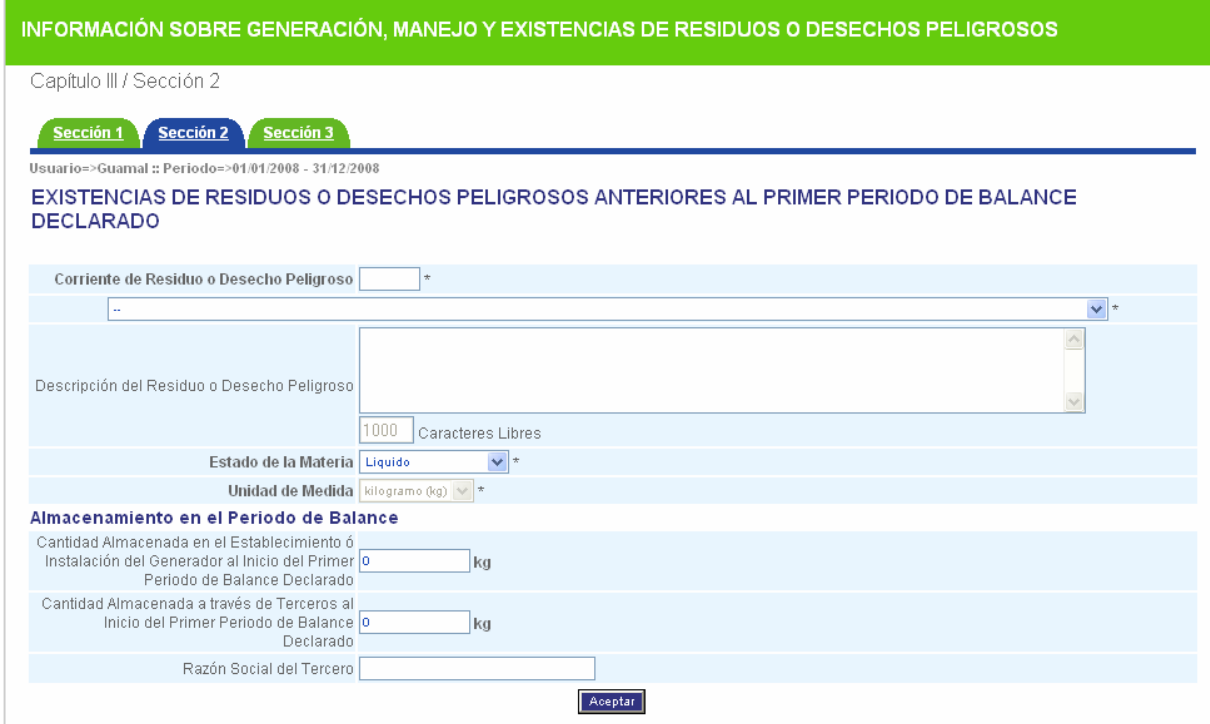

*Las existencias no hacen parte de la cantidad de los residuos o desechos peligrosos generados durante el período de balance declarado.*

Si el establecimiento o instalación no cuenta con existencias de residuos o desechos peligrosos de años anteriores al primer período de balance declarado, no diligencie esta sección. En ese caso simplemente haga clic en seccións de la parte superior del formulario, para continuar con el de la parte superior del formulario, para continuar con el Registro.

*El hecho de no diligenciar la sección de Existencias de Residuos o Desechos Peligrosos anteriores al primer período de balance declarado se toma como una afirmación de que el establecimiento o instalación no cuenta con este tipo de residuos o desechos.*

En el caso que el establecimiento o instalación tenga almacenadas existencias de residuos o desechos peligrosos que hayan sido generadas antes del primer período de balance declarado, ya sea en sus instalaciones o a través de terceros, debe diligenciar la presente sección. Así mismo, debe continuar reportando en los períodos de balance posteriores las cantidades remanentes de estos residuos, hasta que éstos sean gestionados en su totalidad, es decir hasta que el generador ya no tenga almacenamientos de estas existencias en su establecimiento o instalación o a través de terceros.

Para ello, seleccione de la lista desplegable la **Corriente de Residuo o Desecho Peligroso** de la cual va a ingresar información.

## **Descripción del residuo o desecho peligroso**

En este ítem haga una descripción breve y concisa del residuo o desecho peligroso existente, si lo considera necesario.

## **Estado de la materia / Unidad de Medida**

Seleccione del listado (**sólido o semisólido, líquido o gaseoso**) el estado de la materia en que se encontraba el residuo o desecho peligroso al ser generado. La unidad de medida asignada es kilogramos, independientemente de la selección que haya realizado.

*Recuerde: el aplicativo permite registrar diferentes residuos con el mismo código de corriente de residuo o desecho peligroso, siempre y cuando se encuentren en estados de la materia diferentes; de ser este el caso, debe hacer el registro bajo una nueva entrada Para cada estado de la materia.*

## **EXISTENCIAS ANTERIORES AL PRIMER PERÍODO DE BALANCE DECLARADO**

Relacione en **Cantidad Almacenada en el Establecimiento o Instalación del generador al inicio del primer período de balance declarado** las existencias de años anteriores del residuo o desecho peligroso seleccionado, que están almacenadas en el establecimiento o instalación del generador, pero que **no** fueron generadas durante el primer período de balance declarado; es decir, las existencias del residuo o desecho peligroso al 01 de enero del primer período de balance declarado. Si el generador no cuenta con existencias almacenadas de estos residuos en sus instalaciones, deje "cero" en la casilla.

En **Cantidad Almacenada a través de Terceros al inicio del primer período de balance declarado** reporte las existencias de años anteriores del residuo o desecho peligroso, **no** generadas durante primer período de balance declarado, que fueron entregadas a terceros para almacenamiento. Es decir, las existencias del residuo o desecho peligroso al 01 de enero del primer período de balance declarado, que están almacenadas por terceros. Si el establecimiento no entregó existencia alguna a terceros para almacenamiento, deje "cero" en la casilla.

Si registra algún valor en el campo de **Cantidad Almacenada a través de Terceros al inicio del primer período de balance declarado**, debe reportar en **Razón Social del Tercero** el nombre completo o razón social de la(s) persona(s) o empresa(s) a quien (es) entregó para almacenamiento los residuos o desechos peligrosos.

Para grabar la información registrada, oprima **Aceptar**. El sistema mostrará el aviso de confirmación:

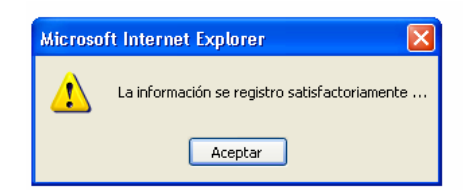

Para grabar la información registrada, oprima **Adicionar**.

Para adicionar más registros o para eliminar o modificar los existentes, siga las mismas instrucciones que se dieron para la sección 1 de este capítulo.

Para períodos de balance posteriores al primero declarado, las cantidades que debe reportar en las casillas de almacenamiento por generador y almacenamiento por terceros corresponden a los remanentes de las existencias de residuos o desechos peligrosos declaradas en esta sección, en el primer período de balance.

Antes de continuar con el diligenciamiento de la sección 3 de este Capítulo, debe diligenciar primero la tabla de categoría como generador ingresando a través del vínculo **Categoría como Generador** del menú principal.

## **SECCIÓN 3 - CATEGORÍA DE GENERADOR DE RESIDUOS** O DESECHOS PELIGROSOS - CLASIFICACIÓN COMO **GENERADOR E INFORMACIÓN FINAL**

Como se indicó al finalizar la sección anterior, previo al diligenciamiento de la sección 3, el generador deberá reportar en la tabla de **Categoría como Generador**, ubicada en el menú principal, las cantidades **mensuales totales** (es decir de todas las corrientes) de los residuos o desechos peligrosos generados por el establecimiento o instalación durante el período de balance declarado, expresadas en kilogramos.

Para la cuantificación de las cantidades mensuales tenga en cuenta el siguiente diagrama, el cual muestra esquemáticamente la composición de la Cantidad Total de Residuos o Desechos Peligrosos **generada** por el establecimiento o instalación en un período de balance determinado:

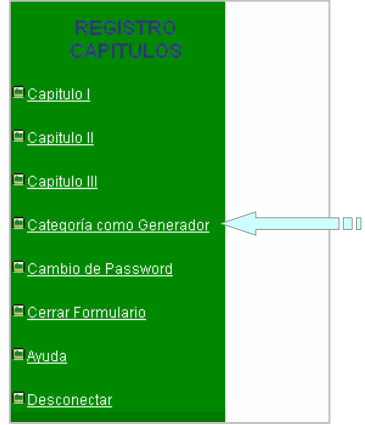

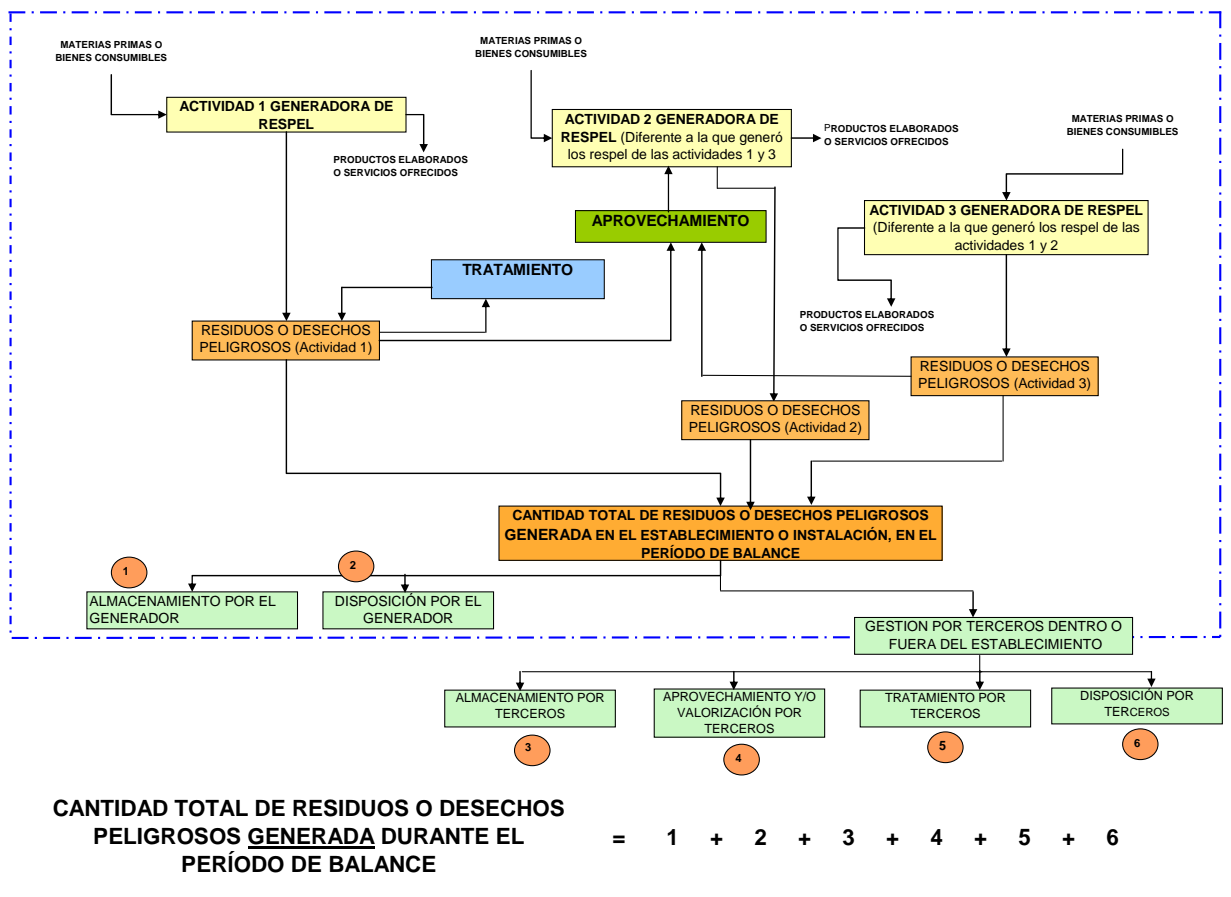

**ESTABLECIMIENTO O INSTALACIÓN GENERADORA DE RESIDUOS O DESECHOS PELIGROSOS**

De la lista desplegable de **Período** seleccione el año para el cual va a registrar información. Oprima **Aceptar**.

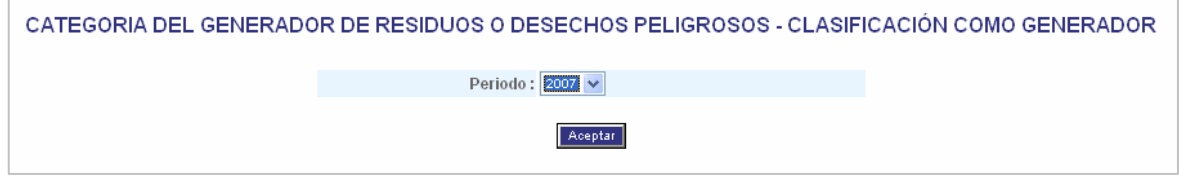

A continuación se desplegará la siguiente pantalla:

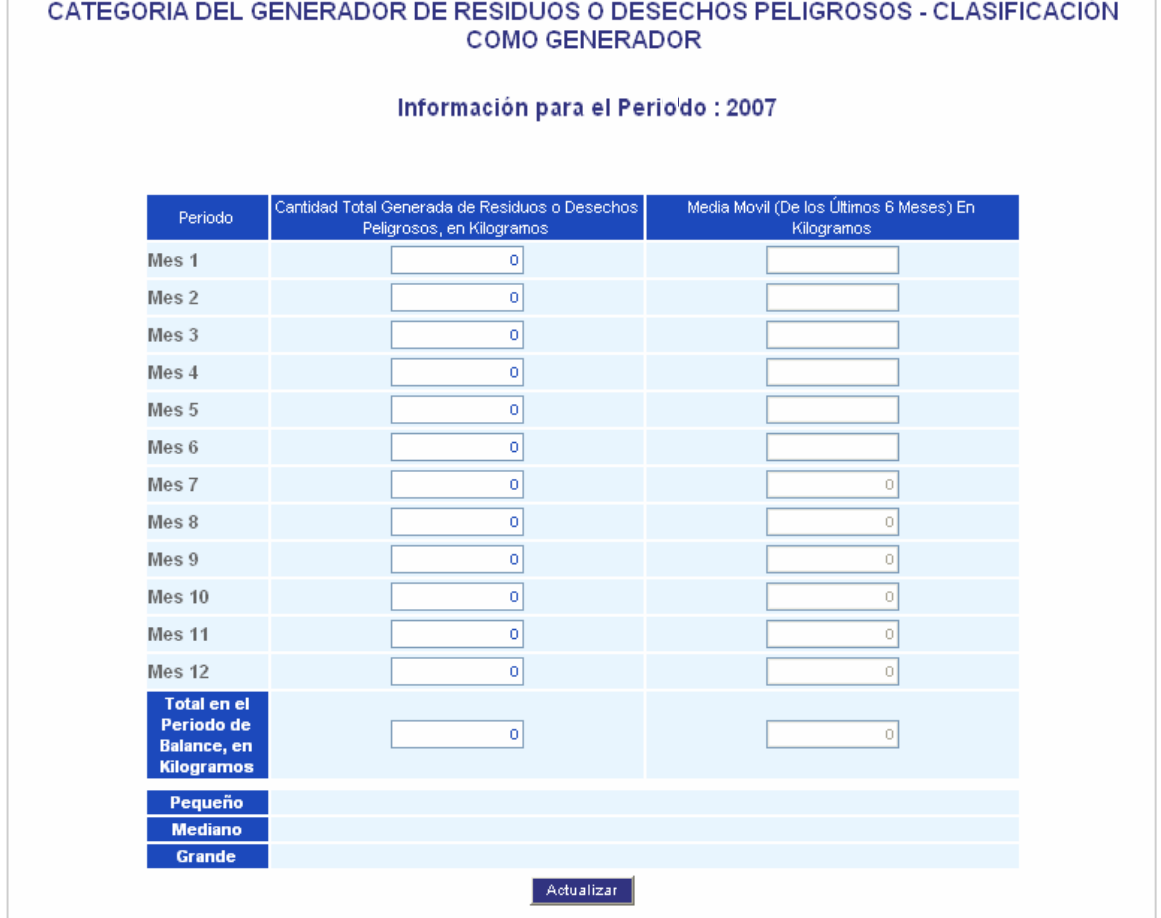

Sume mensualmente las cantidades generadas de todas las corrientes de residuos o desecho peligrosos que el establecimiento o instalación generó durante un determinado mes y registre la sumatoria en la casilla correspondiente de **Cantidad Total Generada de Residuos o Desechos Peligrosos en kilogramos**.

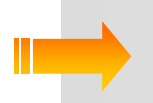

*Las cantidades mensuales totales deben reportarse en kilogramos.* 

Las cantidades de residuos o desechos peligrosos expresadas en unidades diferentes a kilogramos deberán convertirse a esta unidad, ya sea pesando el residuo o utilizando propiedades físicas como la densidad o la gravedad específica del residuo y realizando las conversiones correspondientes.

En la siguiente tabla se presenta un ejemplo de los residuos o desechos peligrosos generados en una industria de galvanoplastia durante el mes de marzo (Mes 3):

 El establecimiento genera cinco tipos diferentes de residuos o desechos peligrosos, los cuales son clasificados por corrientes en A1010, Y34, A1050, A3150 y A3020; tres de estos residuos o desechos peligrosos se encuentran en estado líquido, uno en estado sólido y otro es un semisólido.

- Para los residuos que se encuentran en estado líquido o gaseoso, se debe hacer la conversión de unidades a kilogramos, ya sea pesando directamente los residuos o por medio de cálculos, si se conoce la densidad o peso específico de éstos.
- En la última columna de la tabla se indican las cantidades equivalentes de los residuos, en kilogramos.
- Se obtiene entonces la sumatoria de los residuos en kilogramos (14852,73 kg), que va a corresponder a la cantidad total de residuos o desechos peligrosos que el generador debe reportar para el Mes 3.

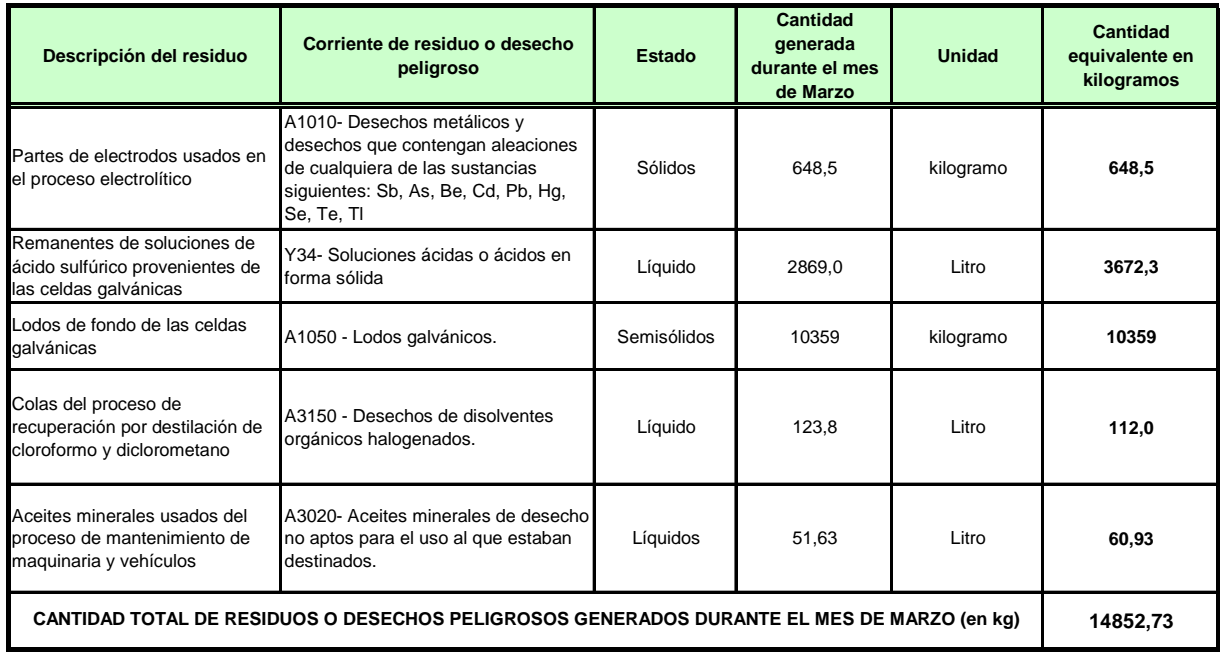

A medida que se va ingresando la información mes a mes, el aplicativo calcula automáticamente la media móvil de los últimos seis (6) meses de las cantidades reportadas y determina la categoría del generador como pequeño, mediano o gran generador, de acuerdo con los lineamientos establecidos en el Decreto 4741 del 30 de Diciembre de 2005, Capítulo VI, Artículo 28°.

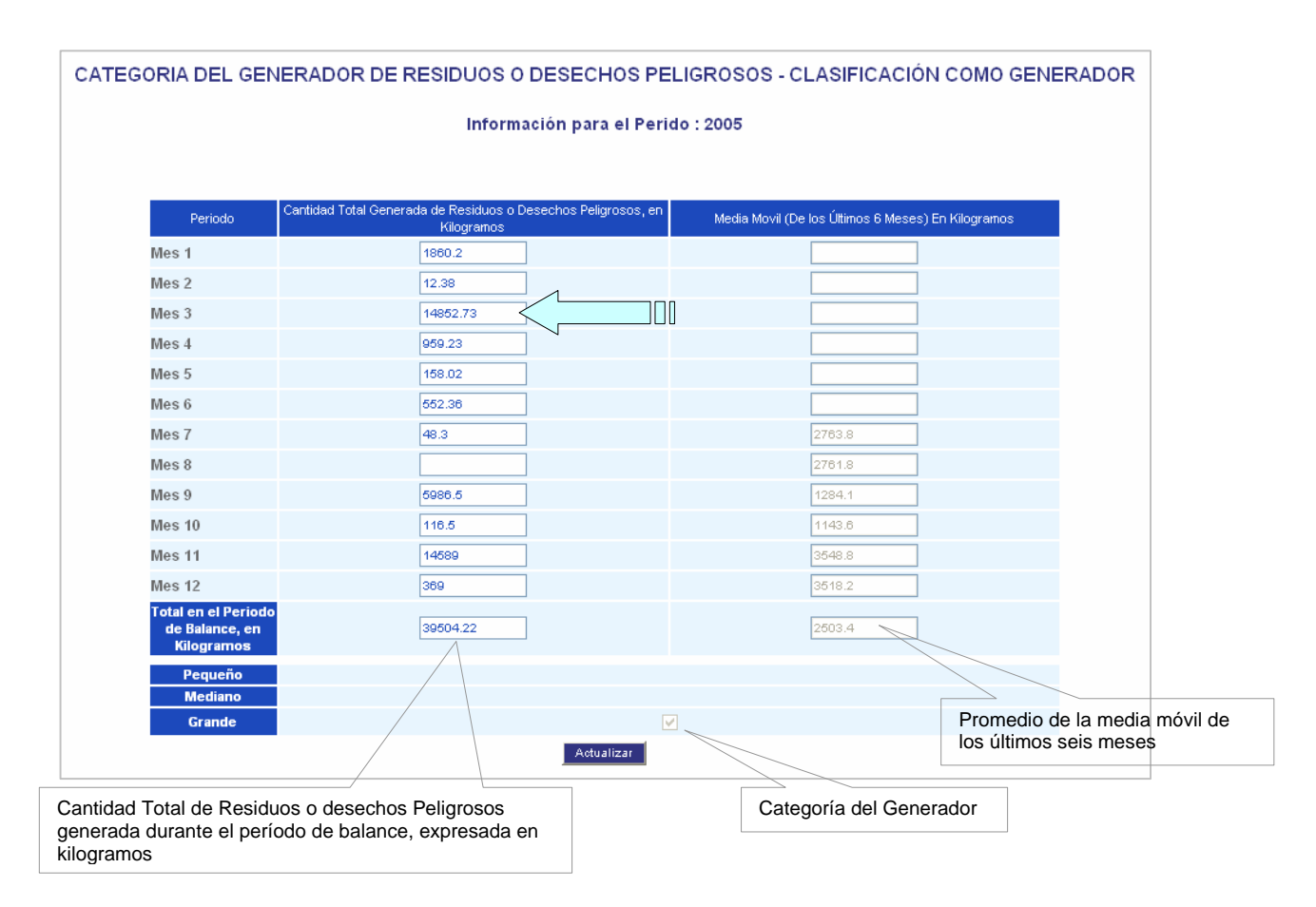

*Se recomienda que durante el año, el generador vaya registrando mes a mes la información de este formulario, de manera que al finalizar el período de balance cuente con la totalidad de los datos del año. La información parcial que se vaya registrando quedará almacenada al oprimir el botón Actualizar.* 

Para grabar la información oprima el botón **Actualizar**; continúe el diligenciamiento del Registro haciendo clic en el vínculo de Capítulo III del menú principal y luego en la pestaña de sección 3

## **CATEGORÍA DEL GENERADOR DE RESIDUOS O DESECHOS PELIGROSOS – CLASIFICACIÓN COMO GENERADOR**

Una vez diligenciado el formulario de **Categoría como Generador**, podrá continuar con la Sección 3 del Capítulo III:

Para acceder a esta sección, ingrese nuevamente al Capítulo III a través del menú principal y de clic sobre la pestaña de **en sección a la parte superior del formulario**; aparecerá la tabla de **Categoría del Generador de Residuos o Desechos Peligrosos-Clasificación como Generador** con los valores que el establecimiento o instalación registró previamente en **Categoría como Generador**. En la parte inferior de la pantalla aparecen las casillas para registrar la Información Final.

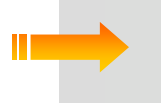

*Recuerde que antes de ingresar a la sección 3 del Capítulo III, debe diligenciar la tabla de Categoría como Generador ubicada en el menú principal del aplicativo, ya que en ésta aparecerán deshabilitas las casillas de la tabla.* 

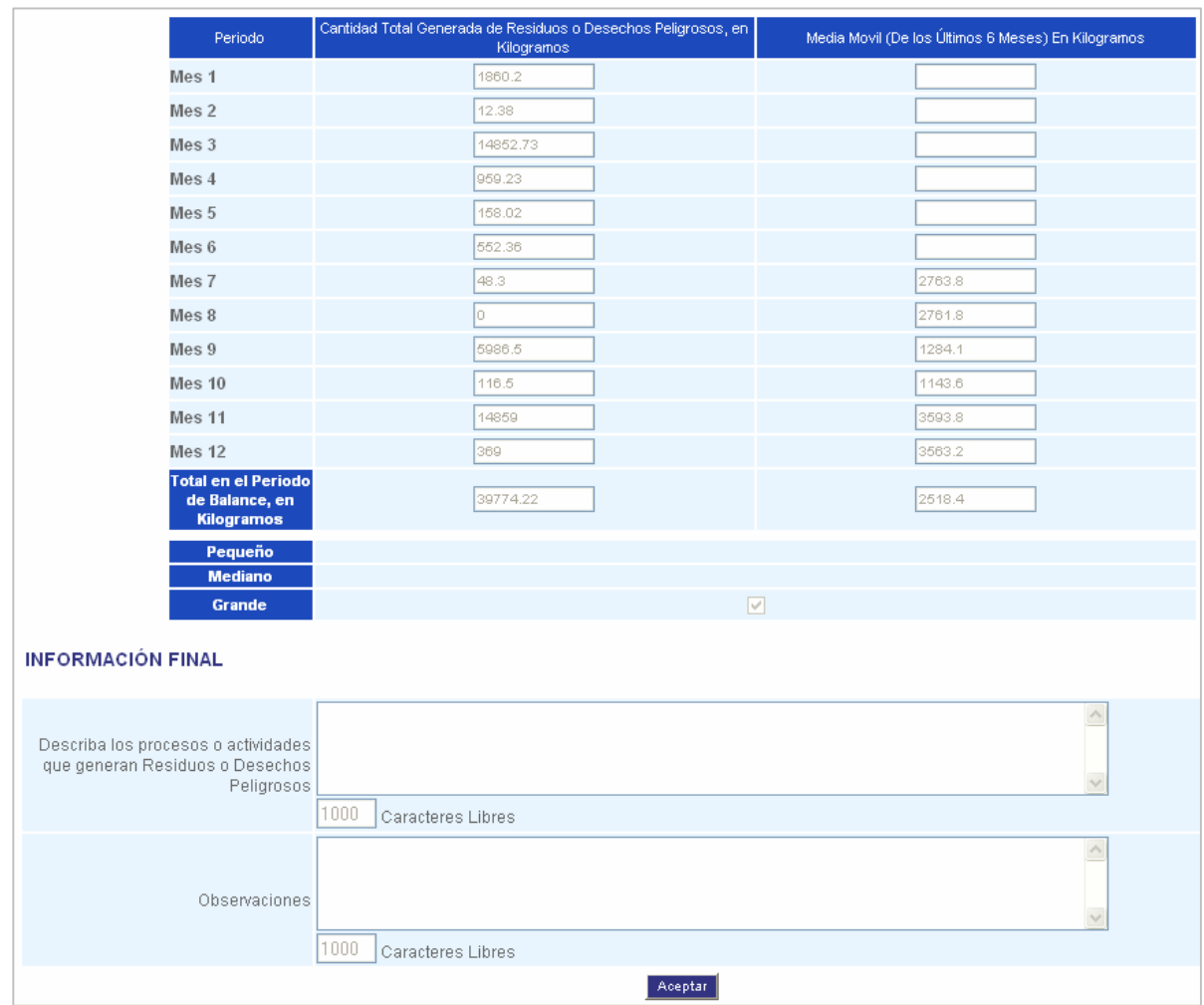

## **INFORMACIÓN FINAL**

Tanto para la descripción de los procesos o actividades que generan residuos o desechos peligrosos en el establecimiento o instalación como para las observaciones o aclaraciones que quiera el generador expresar acerca del Registro de Generadores de Residuos o Desechos Peligrosos, se tienen disponibles las siguientes casillas, cada una con capacidad para mil caracteres:

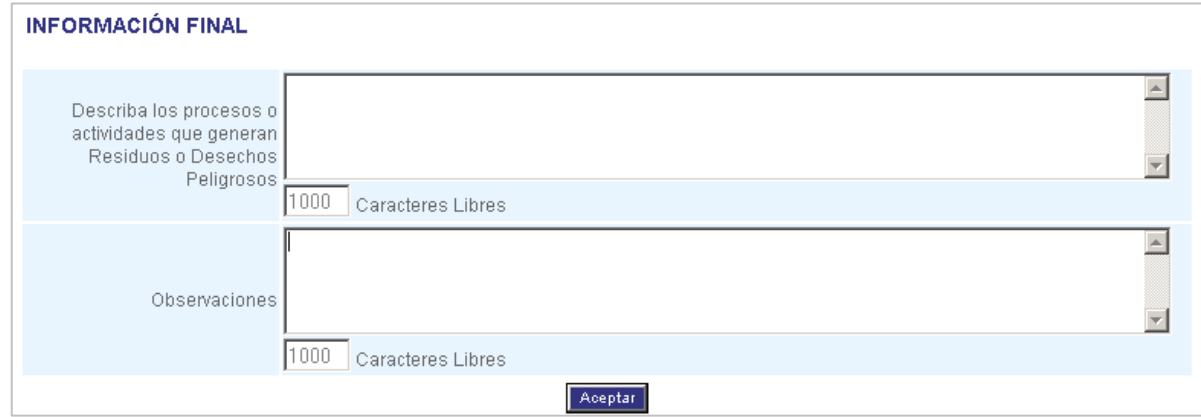

**Describa los procesos o actividades que generan residuos o desechos peligrosos** en el establecimiento o instalación, de forma muy resumida; considere aquellos inherentes al área del proceso o servicio como tal y los de las áreas de administración y de servicios auxiliares, por ejemplo, las áreas de almacenamiento de materias primas, consumibles y productos.

En **Observaciones** registre cualquier aclaración, comentario, recomendación o sugerencia que quiera expresar sobre el proceso para el Registro de Generadores de Residuos o Desechos Peligrosos o sobre la información reportada en el registro.

Con el registro de la información final, usted ha concluido el diligenciamiento del Registro de Generadores de Residuos o Desechos Peligrosos. Oprima **Aceptar** y aparecerá la siguiente confirmación:

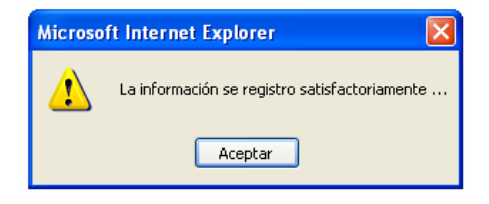

## **CERRAR FORMATO**

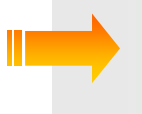

*Es muy importante que usted se tome el tiempo necesario para revisar la información que va a declarar en el Registro, ya que a partir de este momento iniciará el proceso de cierre de diligenciamiento, lo que lo inhabilitará para realizar cambios posteriores en la información registrada.*

Una vez confirmada la información registrada en cada uno de los Capítulos, haga clic en **Cerrar Formato,** en el menú principal; aparecerá el siguiente aviso de confirmación:

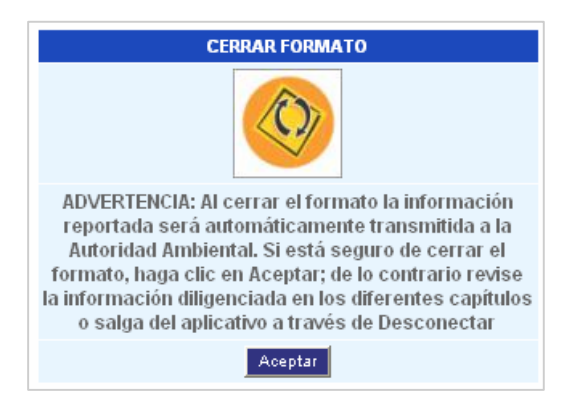

Si está seguro de continuar con el proceso de cierre del formato, oprima **Aceptar**; el sistema mostrará la siguiente confirmación:

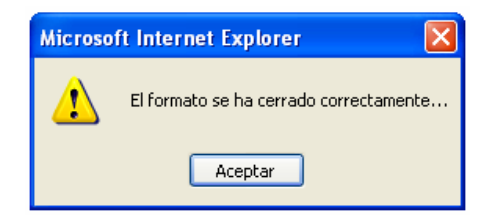

Oprima **Ver Información**; aparecerá un aviso como el siguiente:

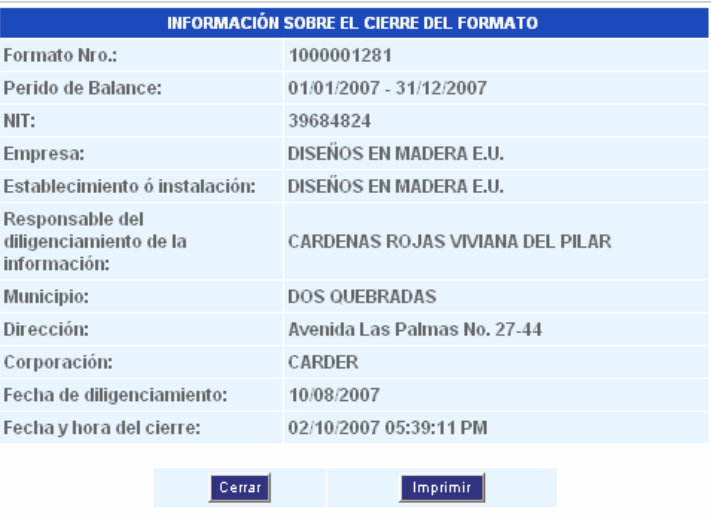

Como constancia del envío de la información a la Autoridad Ambiental, usted puede hacer la impresión de esta información mediante el botón **Imprimir**.

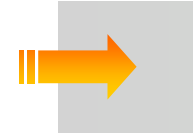

*Recuerde: Si la empresa, entidad u organización tiene dos o más establecimientos o instalaciones generadoras de residuos o desechos peligrosos, debe diligenciar para cada uno de ellos el Registro de Generadores de Residuos Peligrosos correspondiente.* 

Después de cerrado el formato, se podrá acceder a la información consignada únicamente para efectos de consulta. Como indicación que el Registro ya fue cerrado, en la parte superior de cada formulario aparecerá un "candado", tal como se muestra en la siguiente pantalla:

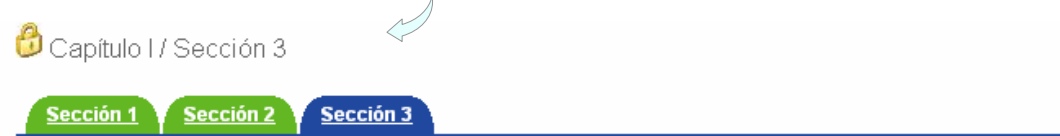

## DATOS DEL RESPONSABLE DEL DILIGENCIAMIENTO DE LA INFORMACIÓN

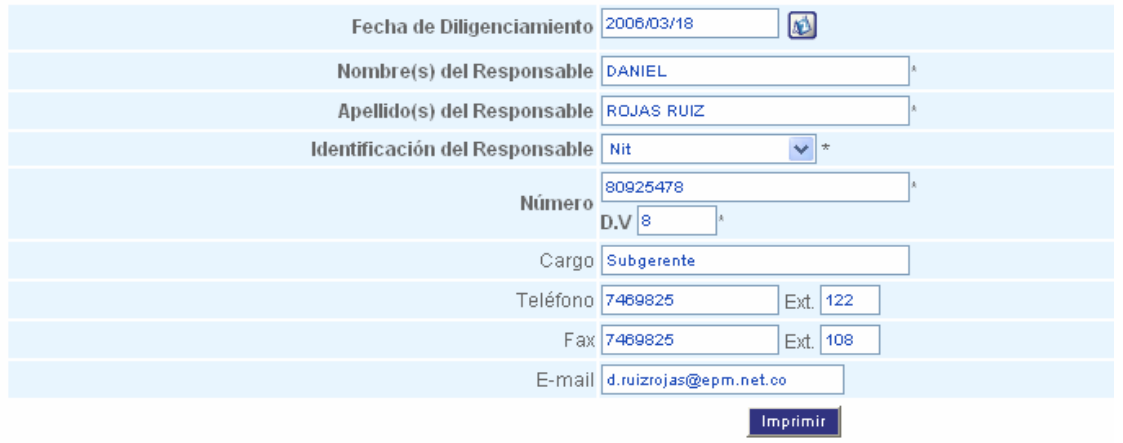

Una vez enviada la información del Registro a la autoridad ambiental, el generador podrá consultarla en cualquier momento, accediendo a través de la pantalla de Opciones Módulo Registro de Generadores de Residuos Peligrosos y seleccionando el período de balance que desee consultar.

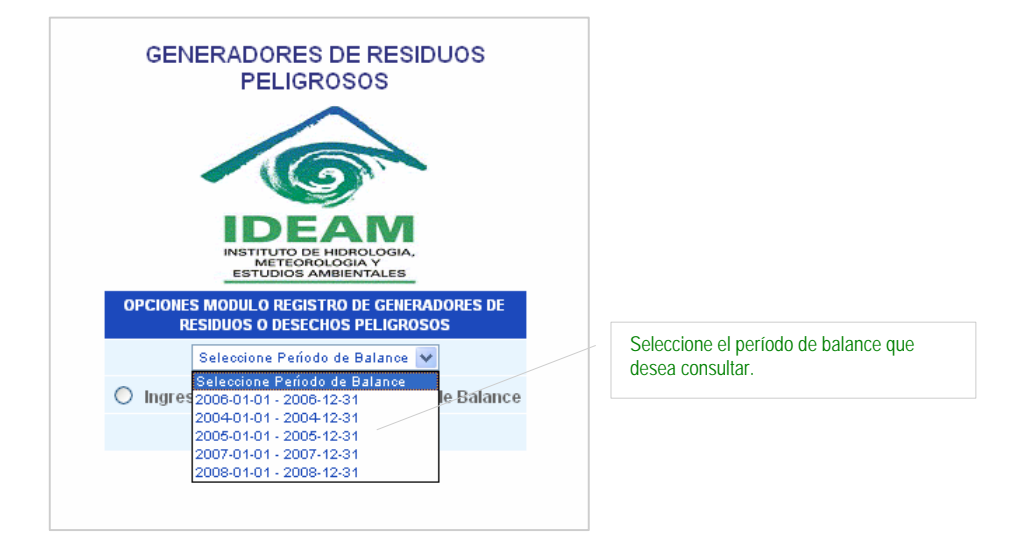

También podrá consultar e imprimir la información del cierre del Registro. Para ello haga clic nuevamente en **Cerrar Formato;** aparecerá el siguiente aviso:

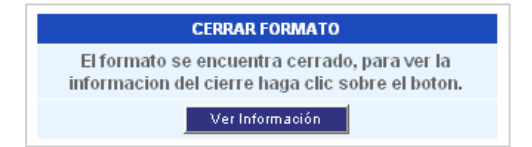

Al oprimir el botón de **Ver Información**, se desplegará la pantalla de información sobre el cierre del formato.

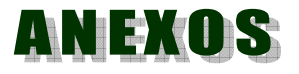

# **TABLAS DE CONVERSIÓN**

A continuación se relacionan algunas tablas con factores de conversión de uso común, que le podrán servir para realizar las conversiones de unidades requeridas en los capítulos II y III.

## **EQUIVALENTES DE VOLUMEN**

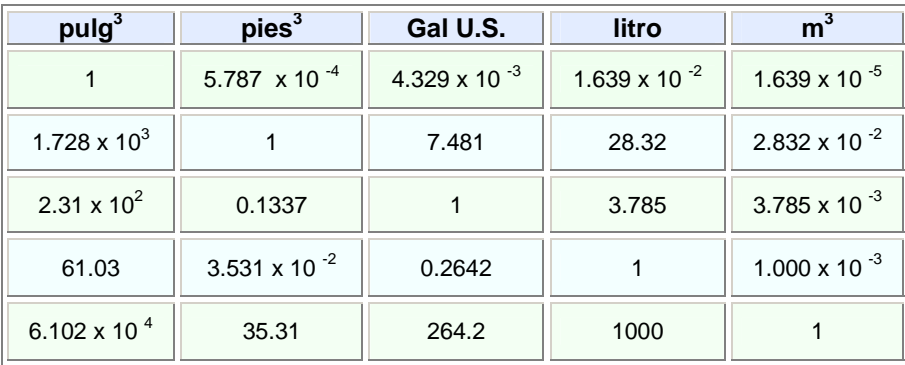

## **EQUIVALENTES DE MASA EQUIVALENTES DE MEDIDAS LINEALES**

3.2808 6.214 x 10  $^{-4}$ 

1  $\parallel$  1.8939 x 10  $^{-4}$ 

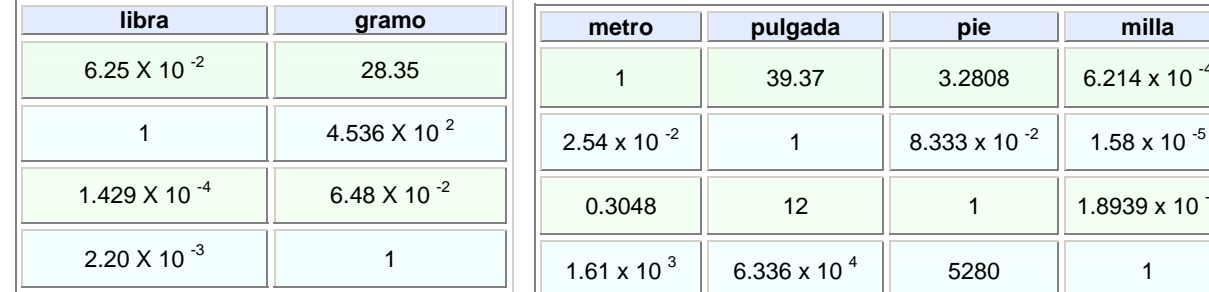

## **OTRAS MEDIDAS DE USO EN COLOMBIA**

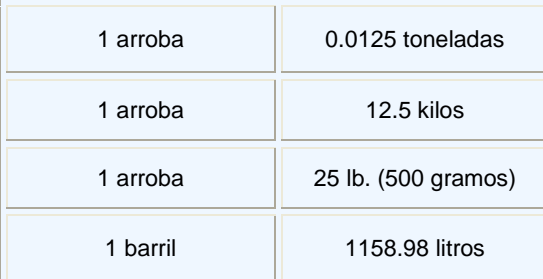

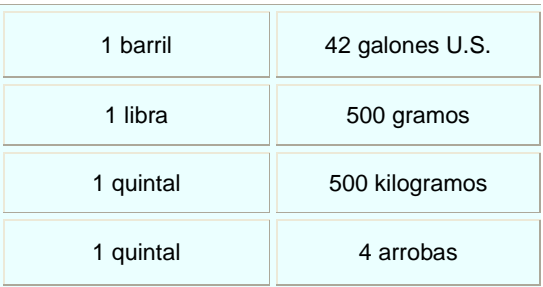

# LISTAS DE RESIDUOS O DESECHOS PELIGROSOS **POR CORRIENTES Y POR ACTIVIDAD**

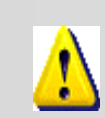

*Cuando en la descripción de la corriente de residuo o desecho peligroso se haga alusión a la Lista B, los usuarios deberán remitirse al documento del Convenio de Basilea, Anexo IX, Lista B en la dirección: http://www.basel.int/text/documents.html,*

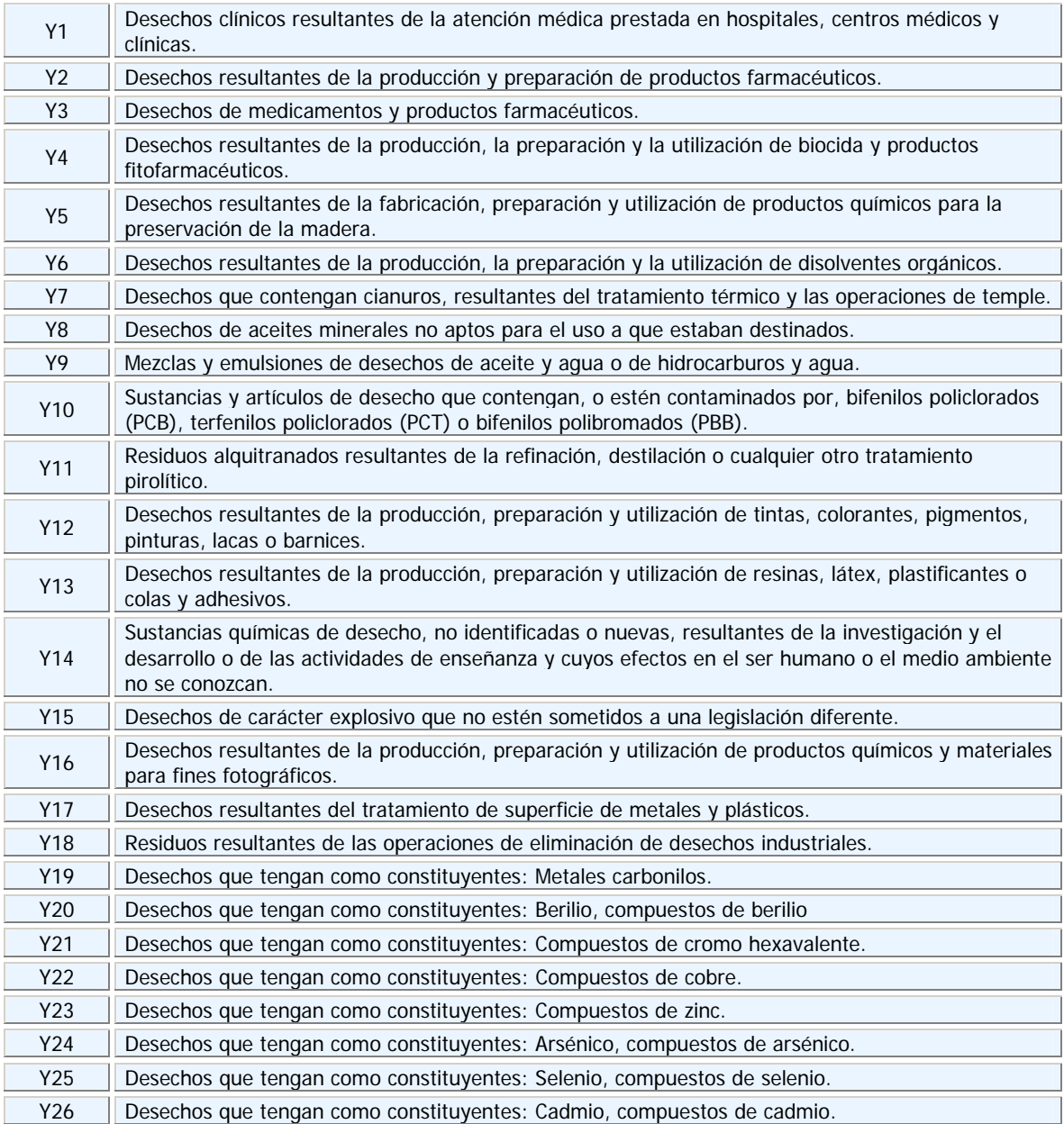

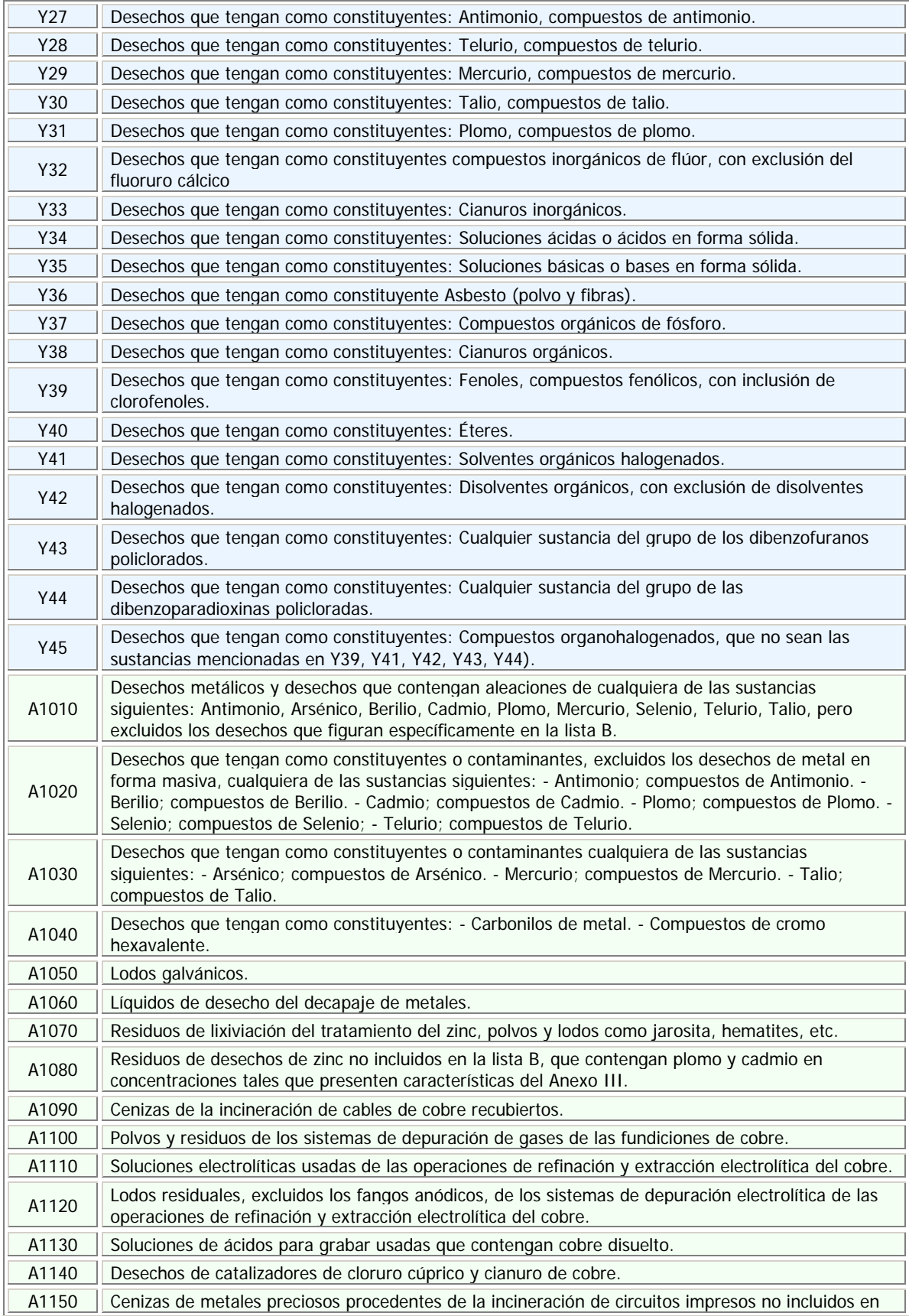

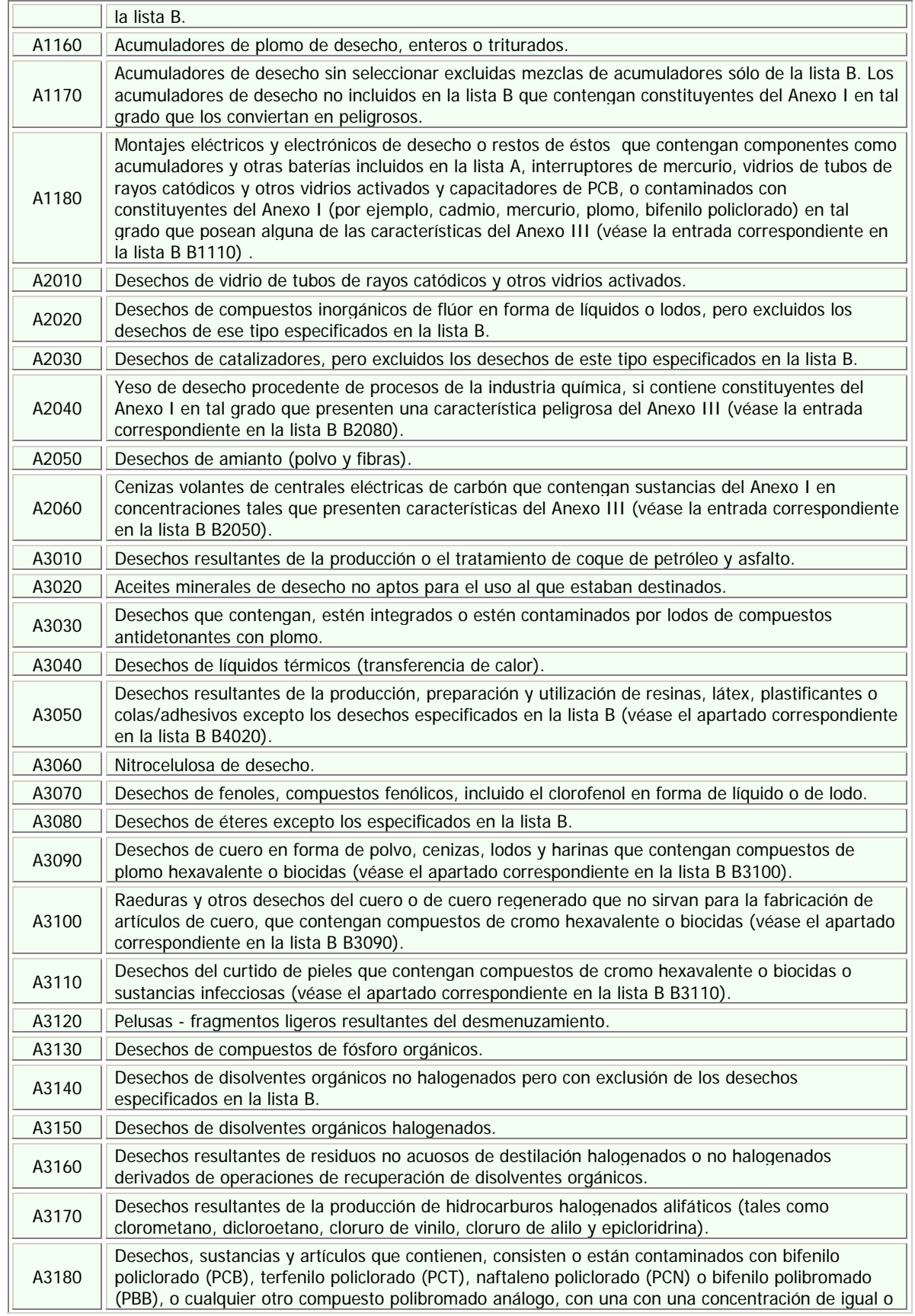

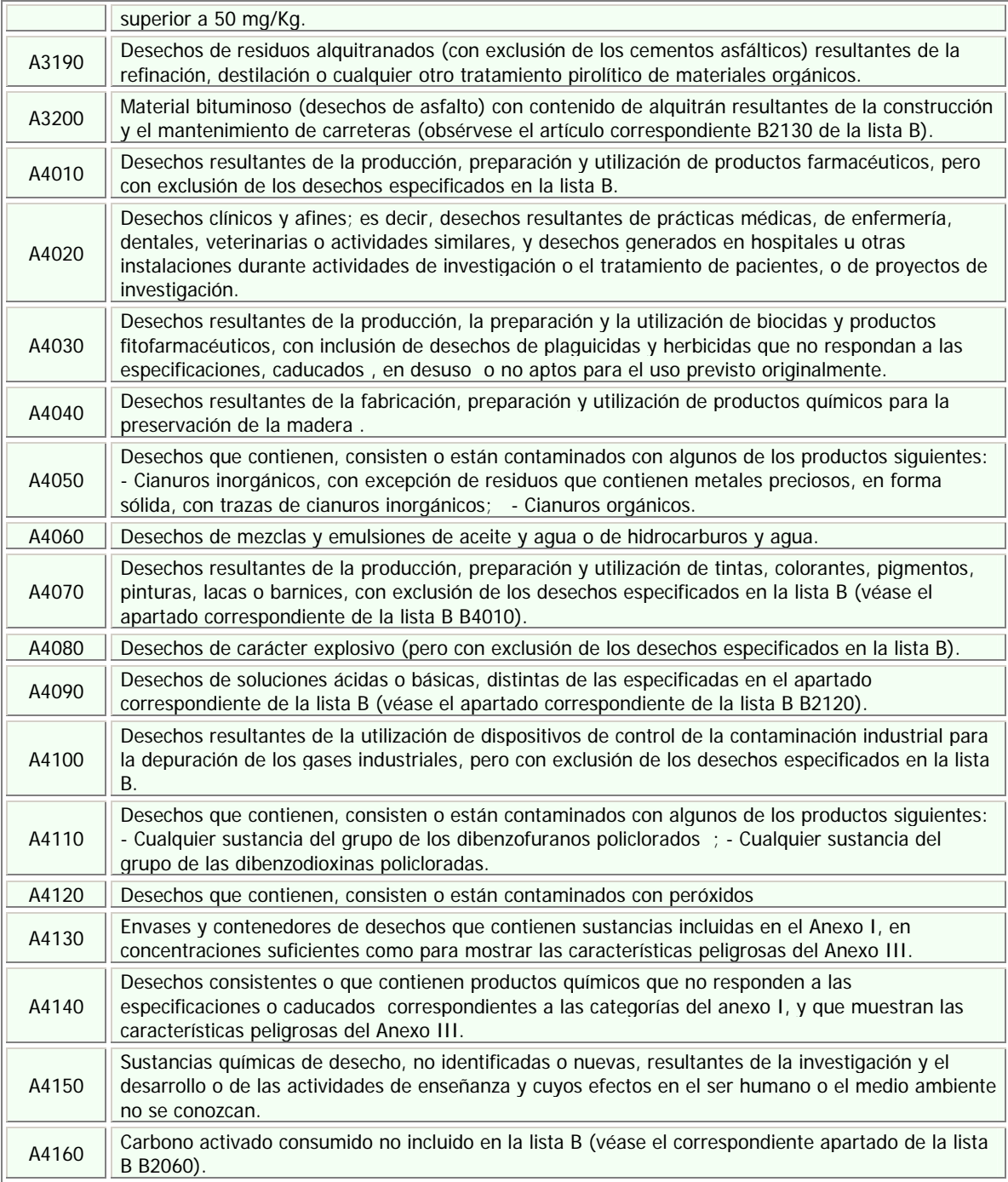